# **ORCATRAINING**

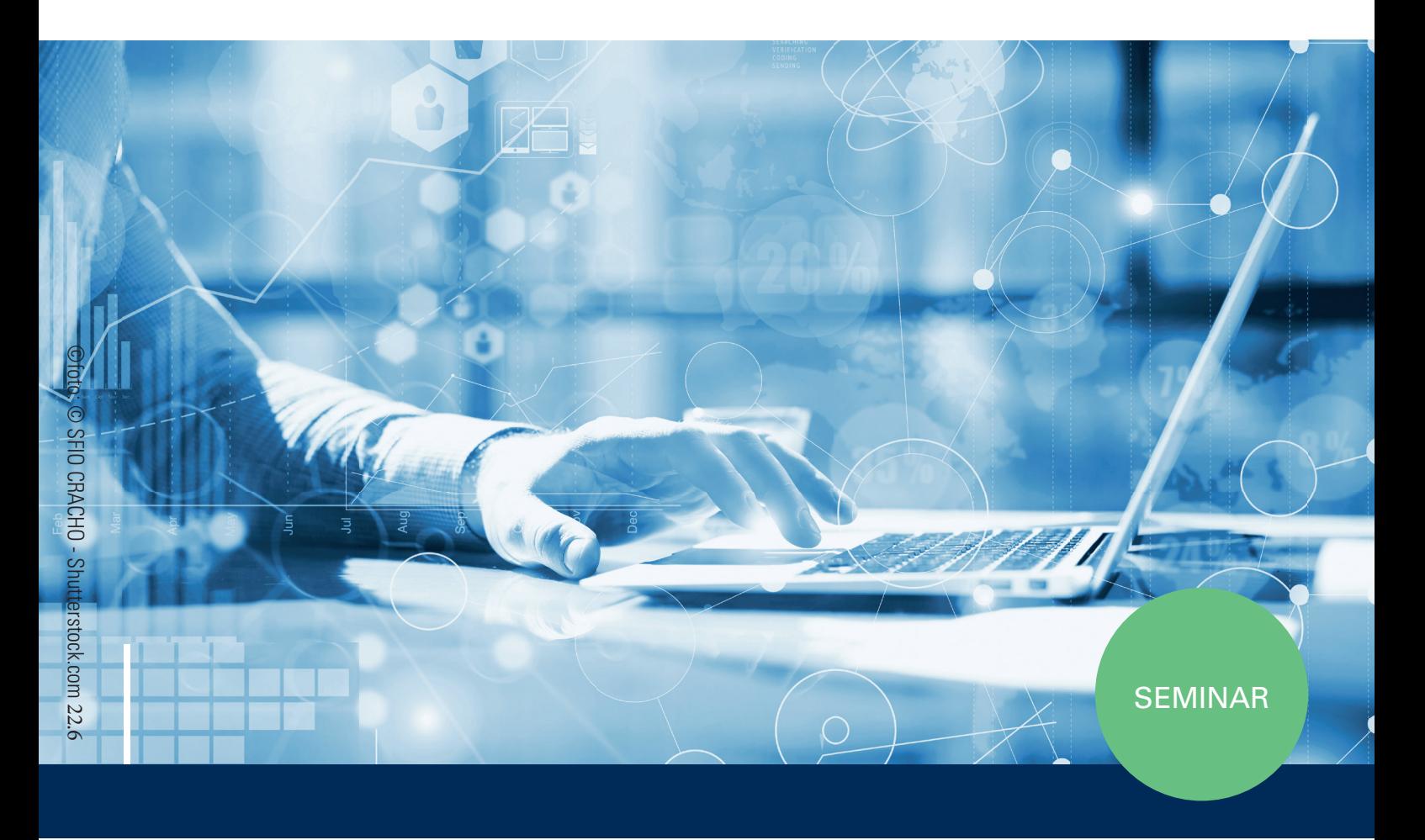

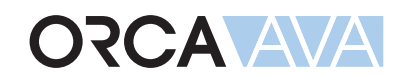

Vergabe und Abrechnung

ORCA Software GmbH • Georg-Wiesböck-Ring 9 • 83115 Neubeuern onon sontware GmbH • Georg Wiesböck-Ring 9 • 83116 Neubeuern<br>Telefon +49 8035-9637-0 • Fax +49 8035-9637-11 • Support +49 8035-9637-100 orca-software.com • ausschreiben.de • info@orca-software.com  $\frac{1}{2}$ we.com • information  $\frac{1}{2}$  in  $\frac{1}{2}$  in  $\frac{1}{2}$  in  $\frac{1}{2}$  in  $\frac{1}{2}$  in  $\frac{1}{2}$  in  $\frac{1}{2}$  in  $\frac{1}{2}$  in  $\frac{1}{2}$  in  $\frac{1}{2}$  in  $\frac{1}{2}$  in  $\frac{1}{2}$  in  $\frac{1}{2}$  in  $\frac{1}{2}$  in  $\frac{1}{2}$  $\frac{100744}{600744}$   $\frac{0.007404040111}{600076007400}$  $\verb+Vergabe und A+ \begin{minipage}{0.9\linewidth} \vspace*{-0.5cm} \begin{minipage}[t]{0.9\linewidth} \vspace*{-0.5cm} \vspace*{-0.5cm} \vspace*{-0.5cm} \vspace*{-0.5cm} \vspace*{-0.5cm} \vspace*{-0.5cm} \vspace*{-0.5cm} \vspace*{-0.5cm} \vspace*{-0.5cm} \vspace*{-0.5cm} \vspace*{-0.5cm} \vspace*{-0.5cm} \vspace*{-0.5cm} \vspace*{-0.5cm} \vspace*{-0.5cm} \vspace*{-0.5cm} \vspace*{-0.5cm} \vspace*$ 

# Inhalt

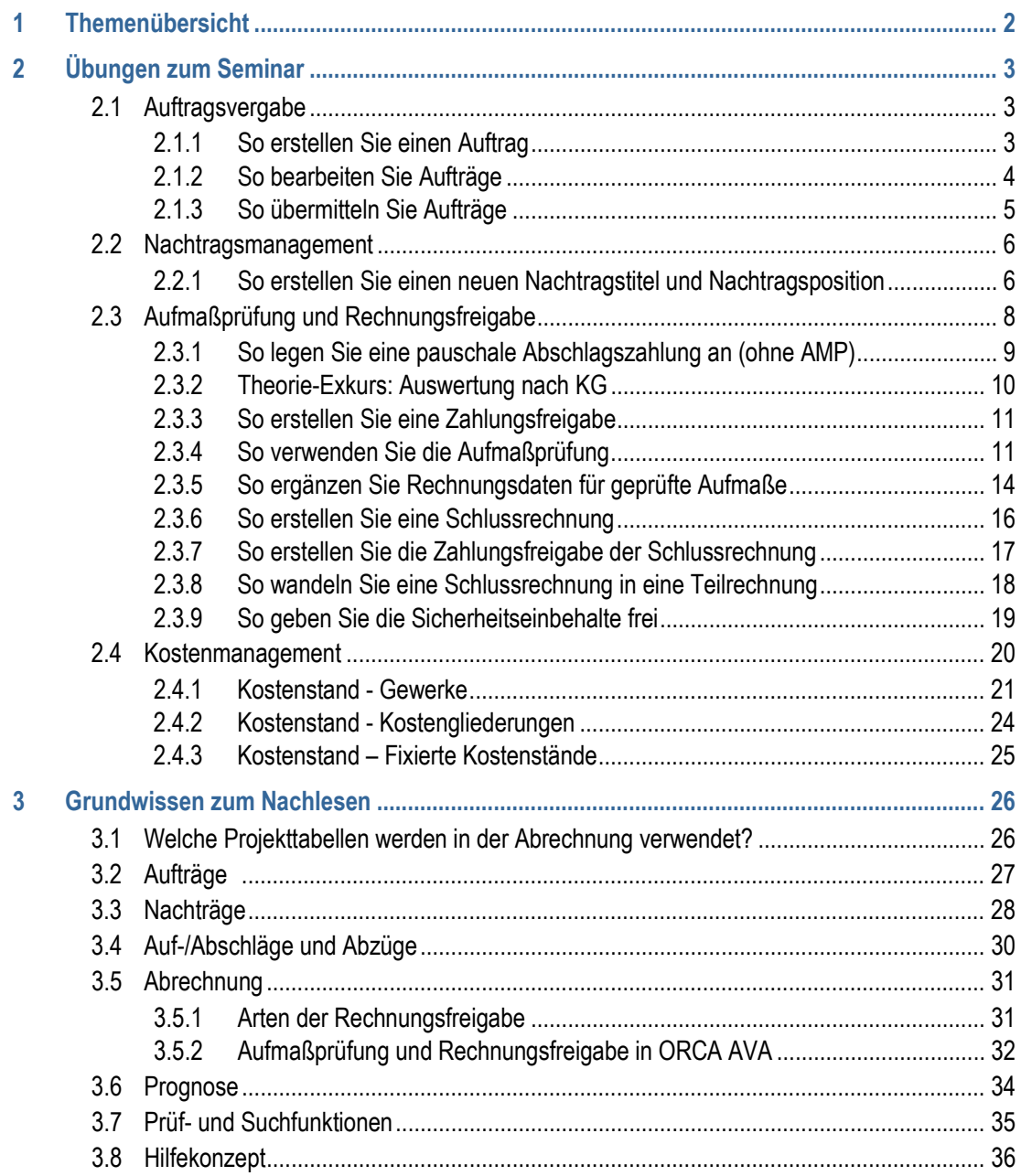

# <span id="page-2-0"></span>**1 Themenübersicht**

Die folgenden Themen werden in diesem Workshop behandelt:

- Aufträge erstellen und bearbeiten
- Aufträge übermitteln (Druck, PDF und via GAEB)
- Nachträge erstellen
- Aufmaßprüfung und Rechnungsfreigabe
	- Pauschale Abschlagszahlungen anlegen
	- Aufmaße prüfen und Zahlungsfreigaben erstellen
- Abzüge und Sicherheitseinbehalte berücksichtigen
- Kosten auswerten, z.B.:
	- nach Gewerken
	- nach Kostengliederungen
	- mit fixierten Kostenständen

# <span id="page-3-0"></span>**2 Übungen zum Seminar**

### <span id="page-3-1"></span>**2.1 Auftragsvergabe**

Die Tabelle **Aufträge** enthält mit dem Vergabe-LV die Grundlage für die Überwachung der Baukosten. **Aufmaßprüfung** und **Rechnungsfreigabe** basieren auf den Daten der Tabelle Aufträge (nur verfügbar in ORCA AVA PE und EE).

Es gibt drei Varianten, einen neuen Auftrag zu erzeugen:

- Neuer Auftrag ohne Ausschreibung, Angebot
- Neuer Auftrag aus Angeboten
- Import eines Auftrages im Format GAEB X86

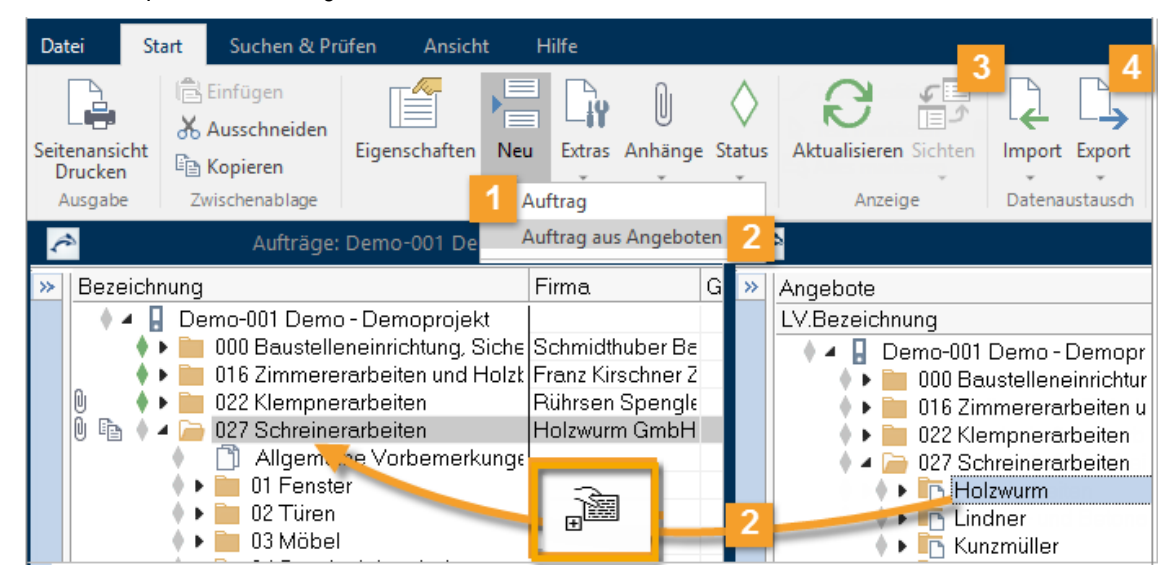

### <span id="page-3-2"></span>**2.1.1 So erstellen Sie einenAuftrag**

Beachten Sie bei der Nummerierung von Aufträgen, dass Sie keine Nr. eintragen, die schon als LV-Nr. vorhanden ist – es sei denn, Sie möchten damit ausdrücken, dass LV und AUF zusammengehören!

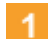

#### **Neuer Auftrag ohne Ausschreibung, Angebot**

- 1. Wählen Sie **Neu | Auftrag,** um einen Auftrag ohne vorherige Ausschreibung oder Angebotsprüfung zu erstellen.
- 2. Tragen Sie die **Nr**., **Bezeichnung** und **Firma** ein. Die Firma können Sie im Dialog **Eigenschaften: Auftrag** über die Ellipsis-Schaltfläche aus der Projekttabelle **Adressen** zuordnen.
- 3. Mit **OK** schließen und speichern Sie den Auftrag.
- 4. Sie können den Auftrag nun mit **Neu | Gliederungspunkt** strukturieren und neue Positionen einfügen **Fille Neu | Position** - genau wie bei der LV-Erstellung.

#### **Auftrag aus Angeboten**

- 1. Wählen Sie **Neu | Auftrag aus Angeboten**. Es öffnet sich die Tabelle **Angebote** aus diesem Projekt in einem neuen Fenster. Die Tabellen werden automatisch nebeneinander angeordnet.
- 2. Ziehen Sie das Angebot (Schreinerarbeiten / Firma Holzwurm), das zum Auftrag werden soll, per Drag&Drop in die Aufträge.
- 3. Es werden automatisch alle zugehörigen Ausschreibungsdaten zum Auftrag kopiert. Die Adresse der Firma können Sie im Dialog **Eigenschaften: Auftrag** über die Ellipsis-Schaltfläche aus der Projekttabelle **Adressen** zuordnen. Auch die Vertragsbedingungen können Sie noch anpassen.

Danach sollte der Auftrag mit dem Status **Fertig** gekennzeichnet werden. So werden neu angelegte Positionen automatisch als **Nachtragspositionen** angelegt und der Leistungsumfang des Angebotes kann nicht mehr verändert werden.

#### **Tipp**

Aufträge können Sie komplett oder losweise vergeben. Für eine losweise Vergabe ziehen Sie statt des gesamten Angebotes nur einen Unterordner des Angebots (Titel, Los) in die Projekttabelle Aufträge.

#### **Import eines Auftrags aus GAEB Dateien** з

- 1. Wählen Sie **I**mport | GAEB zur Übernahme eines Auftrags im Format GAEB X86, der in einem anderen AVA-Programm erstellt wurde.
- 2. Wählen Sie die Datei und bestätigen Sie den Dialog mit **OK**.
- 3. Der Auftrag wird in die Projekttabelle einsortiert. Die Adresse der Firma können Sie im Dialog **Eigenschaften: Auftrag** über die Ellipsis-Schaltfläche aus der Projekttabelle **Adressen** zuordnen.

#### **Auftragsübermittlung an den Bieter**  $\boldsymbol{\Lambda}$

Über **Export | GAEB** erstellen Sie im Format X86 den Zuschlag / die Auftragserteilung (mit Auftragspreisen) zur elektronischen Übermittlung an den Auftragnehmer.

Über **Ausgabe** stehen Ihnen zahlreiche Layouts zur Ausgabe zur Verfügung.

### <span id="page-4-0"></span>**2.1.2 So bearbeiten Sie Aufträge**

Die Bearbeitung der Aufträge folgt denselben Prinzipien wie bei Leistungsverzeichnissen. Der große Unterschied: Es gibt die Möglichkeit zur Kennzeichnung als **Nachtrag**.

Die Systematik der Auf-/Abschläge folgt denen der Angebotsprüfung. Ausnahme sind Auf-/Abschläge bei Positionen, da diese in der Tabelle (Spalteneinstellung **Preis bereinigt/unbereinigt**) erfasst werden.

Bei Aufträgen aus Angeboten werden die Vertragsbedingungen automatisch aus dem LV übernommen. Im Auftrag können Sie diese bearbeiten.

#### **INFO**

Sie können die Vertragsbedingungen auch erst in den Rechnungen bearbeiten, wo sie sich rechnerisch auswirken.

**4**

### <span id="page-5-0"></span>**2.1.3 So übermitteln Sie Aufträge**

Sie können Aufträge komplett oder losweise vergeben. Wie Sie letztendlich die Auftragsdaten dem Bieter/Auftragnehmer übermitteln, orientiert sich an den in Ihrem Büro üblichen Gepflogenheiten.

Mit ORCA AVA können Sie ...

- ein komplettes, mit den Auftragspreisen versehenes Auftrags-LV drucken
- ein Kurztext-LV ausgeben
- ein Auftragserteilungsschreiben verfassen
- die Auftragsdaten elektronisch übermitteln

#### **Datenübermittlung**

ORCA AVA unterstützt den digitalen Datenaustausch, z. B. im GAEB-Format.

**Export | GAEB** öffnet den Dialog **Exportdatei wählen**:

X86 - Zuschlag / Auftragserteilung (mit Auftragspreisen).

#### **INFO**

Mengenermittlungen können Sie im Format DA11 und DA12 übergeben.

#### **Druckausgabe**

**Seitenansicht Drucken** gibt Aufträge mit den gewählten Bestandteilen aus, z. B.

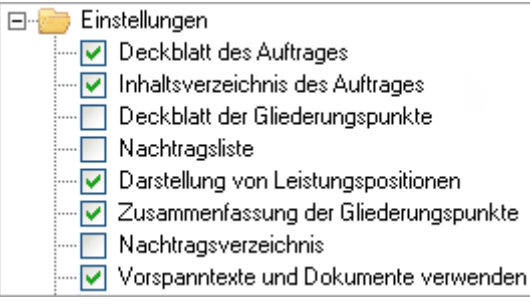

#### **TIPP**

 $F1$ 

Sehen Sie sich immer zunächst die Seitenansicht an! Achten Sie darauf, die aktuellen Layouts zu verwenden.

Im Helpdesk erfahren Sie, wie Sie Ihre Layouts aktualisieren.

Sie können den Auftrag auf Papier ausgeben, oder eine PDF-Datei erzeugen.

## <span id="page-6-0"></span>**2.2 Nachtragsmanagement**

Bereits an den Auftragnehmer übermittelte Aufträge sollten im Status **Fertig** sein. So werden Leistungsänderungen automatisch zu Nachtragsleistungen.

Zum Nachtragsmanagement gehören immer der Nachtrag selbst (zur Dokumentation allgemeiner Informationen) und die zugeordneten Nachtragsleistungen.

Sie können einen **Nachtrag** als separaten Gliederungspunkt anlegen.

Vorteil:

Die hier eingefügten Positionen sind automatisch diesem Nachtrag zugeordnet. Ihre Nachtragspositionen sind gesondert in Ihrem Auftrag untergebracht und direkt in der Struktur ersichtlich.

Nachteil:

Ihre Nachtragspositionen sind nicht thematisch bei den Positionen des Hauptauftrages zugeordnet.

Sie haben auch die Möglichkeit, Mengenmehrungen oder -minderungen als Nachtragsteilmengen bei den Hauptpositionen einzutragen.

Egal für welche Variante (Nachtrags-Gliederungspunkt, -Position oder -Teilmenge) Sie sich entscheiden, Sie können sich jederzeit über die zu einem Nachtrag zugeordneten Werte informieren: **Flass katanat Nachträge verwalten**, Schaltfläche **Details**.

### <span id="page-6-1"></span>**2.2.1 So erstellen Sie einen neuen Nachtragstitel und Nachtragsposition**

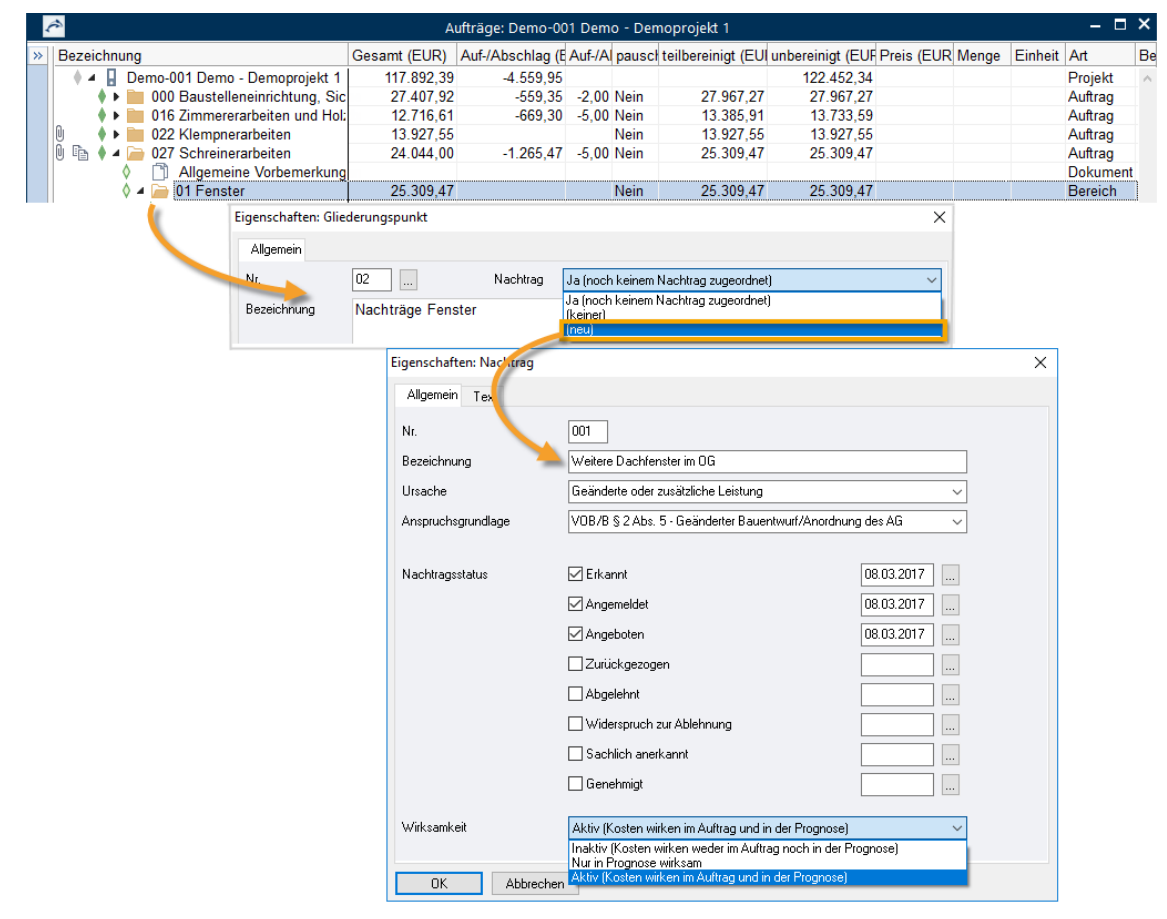

- 1. In der Tabelle **Aufträge** markieren Sie einen geöffneten Auftrag, der im Status **Fertig** ist.
- 2. Navigieren Sie zu der Stelle an der Sie einen Nachtragstitel erstellen und wählen Sie

**Neu | Gliederungspunkt**.

Es öffnet sich der Dialog **Eigenschaften: Gliederungspunkt**.

- 3. Geben Sie die **Nr** und **Bezeichnung** ein, z. B. Nachträge Fenster.
- 4. Wählen Sie bei **Nachtrag** über das Auswahlmenü '**(neu)'** Es öffnet sich der Dialog **Eigenschaften: Nachtrag**.
- 5. Tragen Sie die **Bezeichnung** ein und wählen über die Auswahlliste die **Ursache** und die **Anspruchsgrundlage**.
- 6. Bestimmen Sie den **Nachtragsstatus**.
	- Sie können beim Nachtragsstatus von  **Erkannt, Angemeldet, Angeboten, Widerspruch zur Ablehnung** und **Sachlich anerkannt** frei über die Wirksamkeit (siehe Ziffer 7.) entscheiden.
	- Ein Nachtrag, der **Ø Genehmigt** ist, geht mit seinen Kosten immer in die Auftragssumme ein.
	- Ein Nachtrag, der **Zurückgezogen** oder **Abgelehnt** wurde, geht nie in die Auftragssumme ein.
	- Ein Nachtrag, mit  **Widerspruch zur Ablehnung** kann wieder in die Auftragssumme eingehen oder nicht.
- 7. Bestimmen Sie die Wirksamkeit.

(Abhängig vom **Nachtragsstatus** ist die Wirksamkeit automatisch gesetzt oder Sie können sie frei wählen.)

- **Aktiv** Kosten gehen in den Auftrag und in die Prognose ein.
- **Inaktiv**  Kosten wirken weder im Auftrag noch in der Prognose.
- **Nur in Prognose wirksam** Die Werte gehen in die Prognose ein, sind aber nicht in der Auftragssumme in den Aufträgen enthalten.

**F1** In der Hilfe finden Sie Informationen zu den Eigenschaften im Dialog!

- 8. Bestätigen Sie Ihre Angaben im Dialog **Eigenschaften: Nachtrag** mit **OK**.
- 9. Bestätigen Sie den noch geöffneten Dialog **Eigenschaften: Gliederungspunkt** mit **OK**.

Sie können nun Positionen über **Neu | Position** in den neu erstellten Nachtragstitel einfügen. Jede neu eingefügte Position wird automatisch als **Nachtrag** gekennzeichnet und diesem Nachtrag zugeordnet.

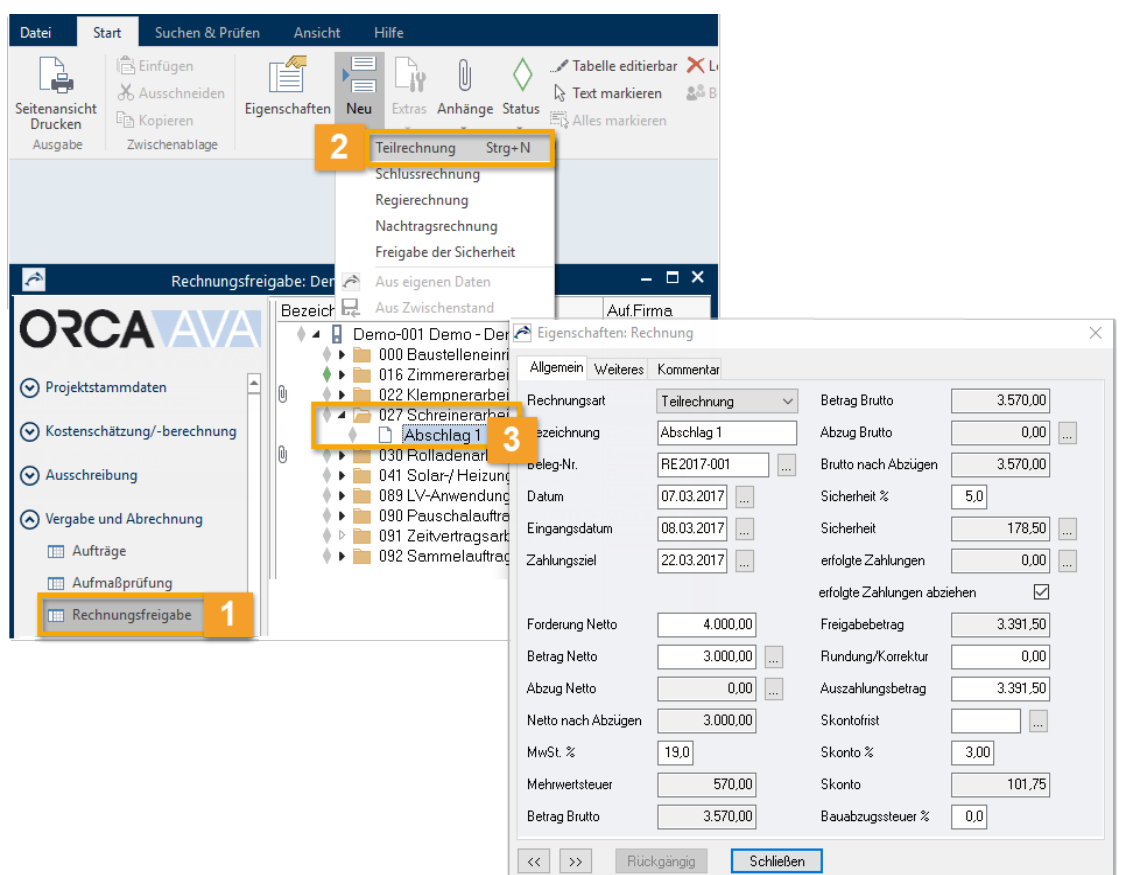

## <span id="page-8-0"></span>**2.3 Aufmaßprüfung und Rechnungsfreigabe**

- In der **Rechnungsfreigabe** verwalten Sie die Zahlungsfreigaben, mit oder ohne  $\vert$  1 Aufmaßprüfung.
- Über **Neu** können Sie verschiedene Arten von Rechnungen anlegen.  $\overline{2}$
- Die Rechnungsart ist durch Ihre Auswahl bei **Neu** bestimmt. Sie können diese ändern und z.  $3<sup>1</sup>$ B. eine Schlussrechnung zur Teilrechnung wandeln (ab Version 22). Die Bezeichnung ist nur vorbelegt, ändern Sie sie passend.

In der Hilfe sind alle Dialogfelder und Rechnungsarten erläutert.

 $F1$ 

### <span id="page-9-0"></span>**2.3.1 So legen Sie eine pauschale Abschlagszahlung an (ohne AMP)**

Mit **Neu | Auftrag aus Angeboten** hatten wir den Auftrag Schreinerarbeiten an die Firma Holzwurm GmbH vergeben.

Nun wurde ein Teil der Fenster geliefert, die Firma stellt eine Abschlagszahlung i.H.v. 4.000,- EUR zuzüglich 19% MwSt. in Rechnung.

Bisher sind weder in der Aufmaßprüfung noch in der Rechnungsfreigabe Rechnungen vorhanden. Legen Sie die erste Teilrechnung als pauschale Abschlagszahlung in der **Rechnungsfreigabe** an.

#### **INFO**

Pauschale Abschlagszahlungen können keiner Kostengruppe zugeordnet werden. Folglich gibt es in der Ausgabe keine Auswertung nach Kostengruppen (S. [10\)](#page-10-0).

- 1. Öffnen Sie in der Projekttabelle **Rechnungsfreigabe** das Gewerk 027 Schreinerarbeiten.
- 2. Wählen Sie **Neu | Teilrechnung**. Der Dialog **'Betrag Netto' aus Aufmaßprüfung** wird geöffnet.
- 3. Bestätigen Sie die Option **Keinen Wert als 'Betrag Netto' übergeben** mit **OK**. Der Dialog **Eigenschaften: Rechnung** wird geöffnet.
- 4. Sie können die Bezeichnung der Rechnung z. B. auf **Abschlag 1** ändern.
- 5. Tragen Sie folgende Werte ein:
	- **Beleg-Nr**.: RE2017-001 (z. B. Rechnungsnummer des Auftragnehmers)
	- **Datum** (= Rechnungsdatum): Wählen Sie ein Datum über den Kalender- Dialog oder tragen Sie es manuell ein.
	- **Eingangsdatum** und **Zahlungsziel**: Passend zum Rechnungsdatum eintragen.
	- **Forderung Netto**: Den vom Auftragnehmer geforderten Betrag 4.000,- EUR eintragen. Der Wert hat rein informativen Charakter.
	- **Betrag Netto**: Das gestehen Sie dem Auftragnehmer zu es waren nur 3.000,- EUR für den 1. Abschlag ausgemacht.
- 6. Bestätigen Sie Ihre Eingaben mit **Schließen**. Die Rechnungsangaben werden nun in der Tabelle angezeigt.

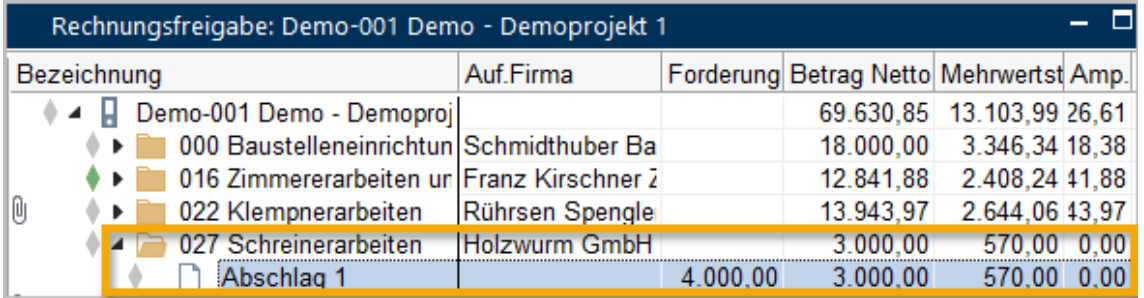

7. Wechseln Sie in die Tabelle Aufmaßprüfung.

Sie können hier nun ebenfalls die angelegte Teilrechnung Abschlag 1 sehen. Die Spalte Gesamt weist den Wert 0,00 auf, da keine Aufmaßprüfung stattgefunden hat!

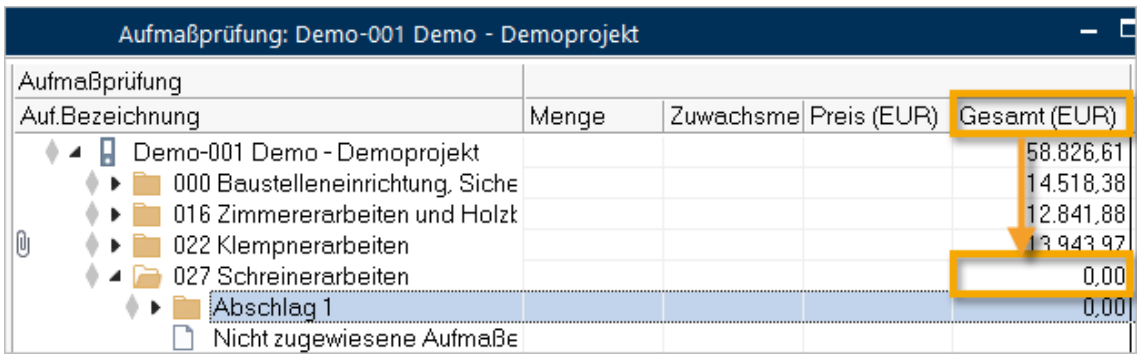

### <span id="page-10-0"></span>**2.3.2 Theorie-Exkurs: Auswertung nach KG**

Die pauschale Abschlagszahlung, die eben angelegt wurde, führt dazu, dass eine Auswertung der abgerechneten Werte nach Kostengliederungen zum gegenwärtigen Zeitpunkt nicht möglich ist: Eine pauschale Abschlagszahlung hat keine Mengen zu Positionen – daher ist eine Zuordnung zu einer Kostengliederung nicht möglich.

### **Gründe für Abweichungen in Kostenstand, Aufmaßprüfung und Rechnungsfreigabe**

- Pauschale Abschlagszahlungen können gar nicht zugeordnet werden. Darum gibt es auch in der Rechnungsfreigabe keine KG-Auswertung - und in den KG-Auswertungen der AMP sind pauschale Rechnungen nicht enthalten.
- Pauschale Abschläge auf Gliederungspunkte werden prozentual verteilt. Durch die prozentuale Verteilung können Rundungsdifferenzen entstehen.
- Teilmengen-Zuordnung zu Kostengruppen Durch die Multiplikation der Teilmengen mit dem Einheitspreis und der nachfolgenden Rundung des Gesamtpreises für die Teilmenge in der Kostengruppe können Rundungsdifferenzen bei deren Addition entstehen.

F1 Im Helpdesk finden Sie Erläuterungen und Beispiele zum Thema Rundungsdifferenzen.

### <span id="page-11-0"></span>**2.3.3 So erstellen Sie eine Zahlungsfreigabe**

Unseren Bauherren möchten wir über die Abschlagzahlung für die Fenster in Kenntnis setzen.

- 1. Markieren Sie in der Tabelle Rechnungsfreigabe die Rechnung **Abschlag 1**.
- 2. Wählen Sie **Ausgabe**. Der Dialog **Drucken: Rechnungsfreigabe** wird geöffnet.
- 3. Wählen Sie aus **Verfügbare Layouts** die **Zahlungsfreigabe, ohne Aufmaß** und klicken **Seitenansicht**.

Aus der **Seitenansich**t können Sie die Zahlungsfreigabe drucken und Ihrem Bauherrn zusammen mit der Rechnung des Auftragnehmers übersenden.

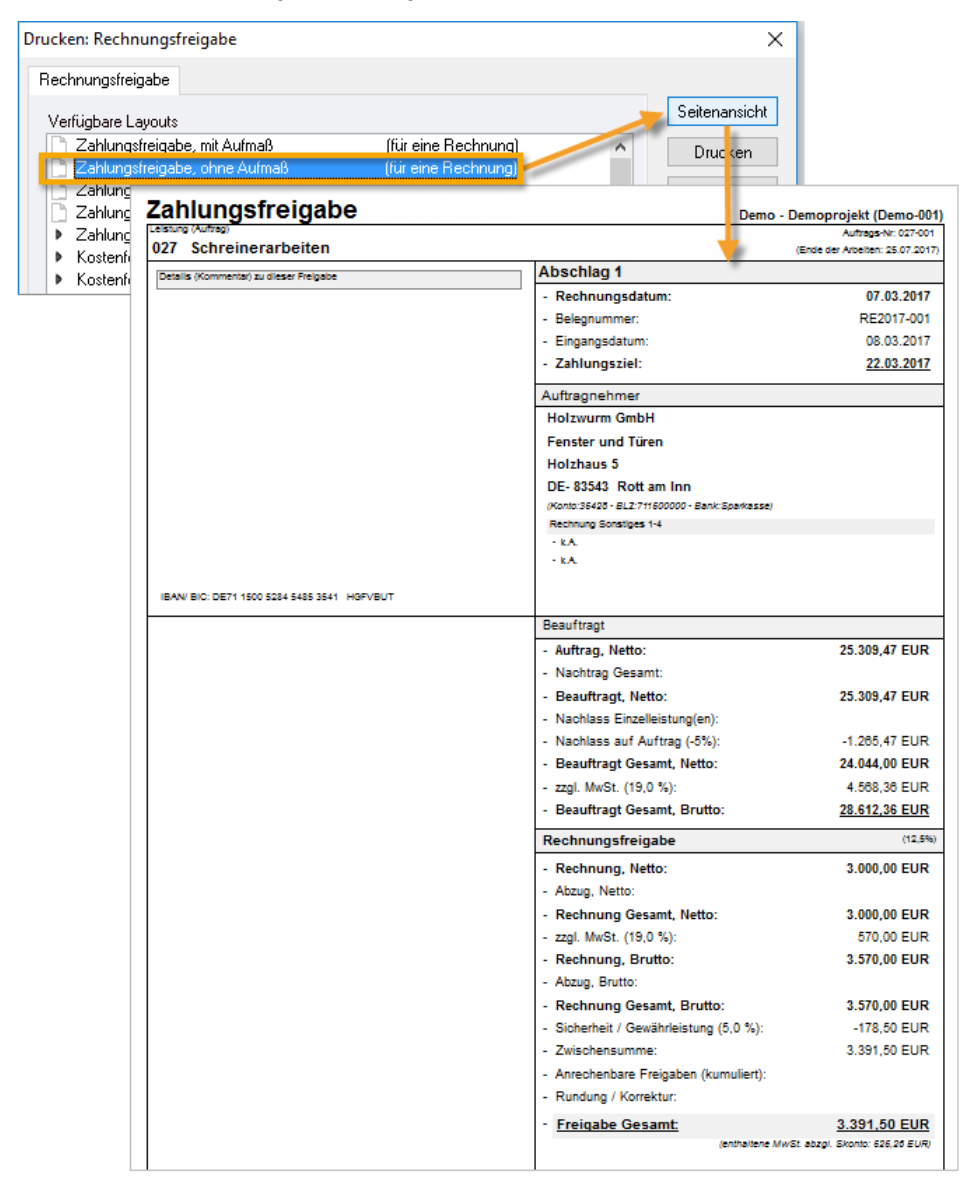

### <span id="page-11-1"></span>**2.3.4 So verwenden Sie die Aufmaßprüfung**

Die nächste Rechnung weist für 10 Fenster der Größe 1250/1000 mm einen Betrag von **5.511,70 EUR** (netto) aus.

Sie waren auf der Baustelle und können die Lieferung bestätigen.

#### **So prüfen Sie Aufmaße zu einer Rechnung**

- 1. Öffnen Sie in der Projekttabelle Aufmaßprüfung das Gewerk 027 Schreinerarbeiten.
- 2. Markieren Sie die erste Teilrechnung **Abschlag 1** (eingefügt wird immer unterhalb der Markierung).
- 3. Wählen Sie **Neu | Teilrechnung**. Der Dialog **'Betrag Netto' aus Aufmaßprüfung** wird geöffnet.
- 4. Wählen Sie die Option '**Aufmaß Gesamt'** und bestätigen Sie mit **OK**.

#### **INFO**

Die Option bedeutet, dass die Rechnungen kumuliert werden. Betrachtet wird immer der aktuelle (bis zu dieser Rechnung kumulierte) Leistungsstand. Der Betrag, der sich aus geprüfter Menge mal Preis ergibt, wird automatisch als Betrag Netto in die Rechnung übernommen.

Die Rechnung wird automatisch als **2. Teilrechnung** bezeichnet und in die Tabelle eingetragen.

- 5. Öffnen Sie den Ordner **2. Teilrechnung**.
- 6. Navigieren Sie bis zur Position 05 Fenster 1250/1000 mm und öffnen Sie diese. Der Dialog **Eigenschaften: Positio**n wird geöffnet.
- 7. Tragen Sie den Wert 10 in **Aufmaß** ein und bestätigen die Eingabe mit **Schließen**.

#### **INFO**

Da es sich um die erste Eingabe handelt, ist es egal ob Sie den Wert bei Zuwachs oder Aufmaß eintragen.

In der Tabelle wird bei **Positionen die Mengenänderung bzw. die Relation von** Prognose/Aufmaßmenge zur Auftragsmenge visualisiert:

- Keine Änderung
- Mengenzuwachs
- Mengenminderung
- **LTT Das Aufmaß ist gleich der beauftragten Menge.**
- Das Aufmaß übersteigt die beauftragte Menge.

Diese Symbolik wird bei Positionen, deren Aufmaßprüfung abgeschlossen ist, überlagert angezeigt. Beispiel: Die AMP für diese Position ist abgeschlossen, die Aufmaßmenge übersteigt die beauftragte Menge.

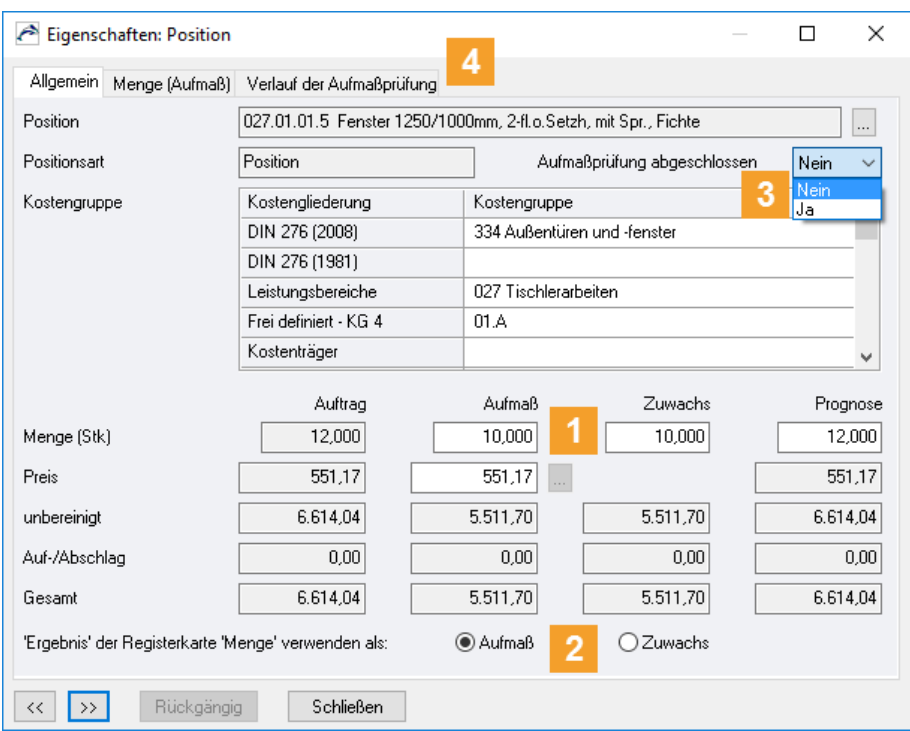

#### Übersicht der Funktionen in der Aufmaßprüfung

Die geprüfte Menge können Sie direkt in den Feldern als **Zuwachs** oder **Aufmaß** eintragen.

- **Zuwachs** bezieht sich nur auf diese Rechnung, also die Mengenmehrung zur vorhergehenden Rechnung.
- **Aufmaß** ist der gesamt geprüfte Leistungsstand aller bisherigen Rechnungen in einer Rechnungs-Sequenz.

Es wird automatisch aus der einen Eingabe der jeweils andere Wert berechnet.

Mengenberechnungen können Sie auf der Registerkarte **Menge** durchführen oder über DA11,  $2<sup>1</sup>$ DA12, X31 importieren. Das Ergebnis der Mengenberechnungen können Sie wahlweise als Aufmaß oder Zuwachs verwenden: **Aufmaß** oder **Zuwachs**.

#### **Aufmaßprüfung abgeschlossen**: 3

- **Nein** Alle Positionen, deren Aufmaßprüfung noch nicht komplett abgeschlossen ist.
- **Ja** Sie können Positionen kennzeichnen, deren Aufmaßprüfung komplett fertig gestellt ist, d.h. kein weiterer Zuwachs mehr folgt. Folge:

Die **Prognose** wird automatisch mit dem Aufmaß synchronisiert. Auftrag, Aufmaß, Zuwachs und Prognose sind für diese Position schreibgeschützt.

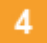

#### **Verlauf der Aufmaßprüfung**:

Es werden alle Aufmaßdaten der aktuellen und aller bisher erfassten Rechnungen zu dieser

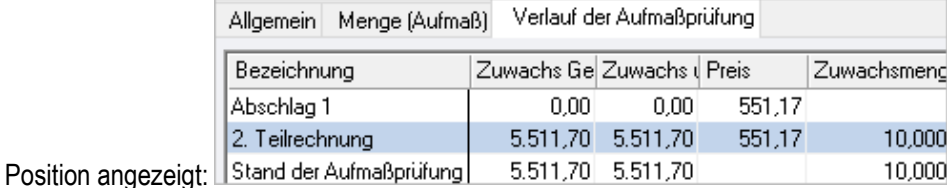

### <span id="page-14-0"></span>**2.3.5 So ergänzen Sie Rechnungsdaten für geprüfte Aufmaße**

Die in der **Aufmaßprüfung** erstellte Teilrechnung wird automatisch auch in der Projekttabelle **Rechnungsfreigabe** angezeigt.

Hier können Sie Angaben zur Rechnung ergänzen, wie **Belegnummer, Rechnungsdatum**, etc. Anschließend können Sie eine **Zahlungsfreigabe** drucken.

- 1. In der Tabelle **Rechnungsfreigabe** bei **027 Schreinerarbeiten** öffnen Sie die **2. Teilrechnung**.
- 2. Der Dialog **Eigenschaften: Rechnung** wird angezeigt. Tragen Sie folgende Werte ein:
	- **Bezeichnung:** 2. Teilrechnung in **Prüfrechnung 1** ändern.
	- **Beleg Nr.**: RE2017-002 (z. B. Rechnungsnummer des Auftragnehmers)
	- Datum (=Rechnungsdatum): Wählen Sie ein Datum über **...** den Kalender-Dialog.
	- **Eingangsdatum** und **Zahlungsziel**
	- **Forderung Netto:** Tragen Sie den Netto-Rechnungsbetrag für die 10 Fenster ein: 5511,70 EUR.

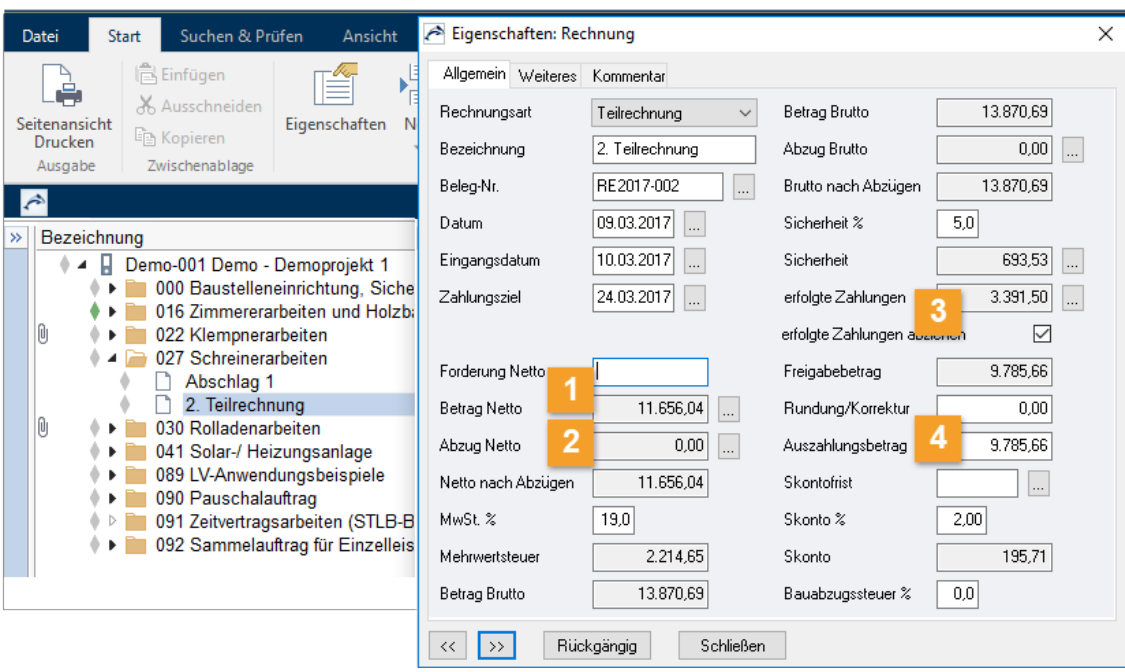

**Forderung Netto**: Das ist der Netto-Betrag aus der Rechnung des Handwerkers bzw. des ausführenden Unternehmens.

#### **Betrag Netto**: Der Betrag wird automatisch aus der **Aufmaßprüfung** übernommen.

#### **INFO**

Auf-/Abschläge führen dazu, dass der Wert Gesamt in der Projekttabelle Aufmaßprüfung nicht mit dem übergebenen Betrag Netto übereinstimmt.

Sehen Sie sich die Tabelle Aufmaßprüfung noch einmal mit der Spalteneinstellung Aufmaß bereinigt/unbereinigt an:

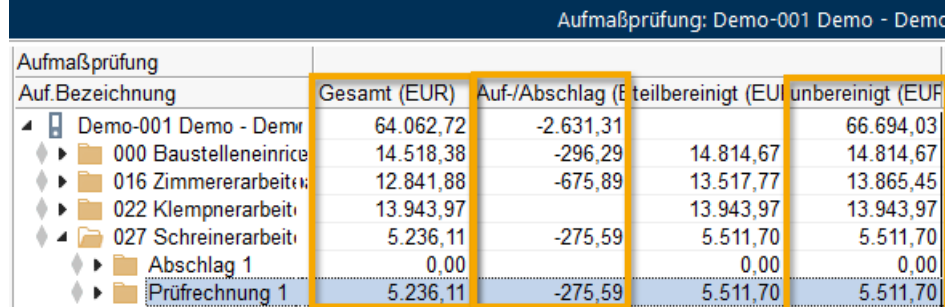

**Sicherheit %:** Der Eintrag wird aus den Vertragsbedingungen vom Auftrag übernommen.

F<sub>1</sub> Ausführliche Informationen finden Sie in der Hilfe.

Die erfolgten Zahlungen **Abschlag 1** werden verrechnet. Sie vermindern den **Freigabebetrag**.

**Rundung/Korrektur**: Der eingetragene pauschale Wert wird vom **Freigabebetrag** abgezogen.  $\boldsymbol{\Lambda}$ 

#### **WICHTIG**

3

Kein Minuszeichen eintragen - das Feld ist schon als Abzug definiert!

Die **Rundung/Korrektur** ist nur ein temporärer Einbehalt. In der Schlussrechnung wird der Wert wieder zur Auszahlung hinzugerechnet. Nutzen Sie für dauerhafte Abzüge **Abzug Brutto/Abzug Netto.** Die **Zahlungsfreigabe** erstellen Sie über **Ausgabe.**

### <span id="page-16-0"></span>**2.3.6 So erstellen Sie eine Schlussrechnung**

Es wurden mittlerweile alle Fenster geliefert. Nun folgt die **Schlussrechnung**.

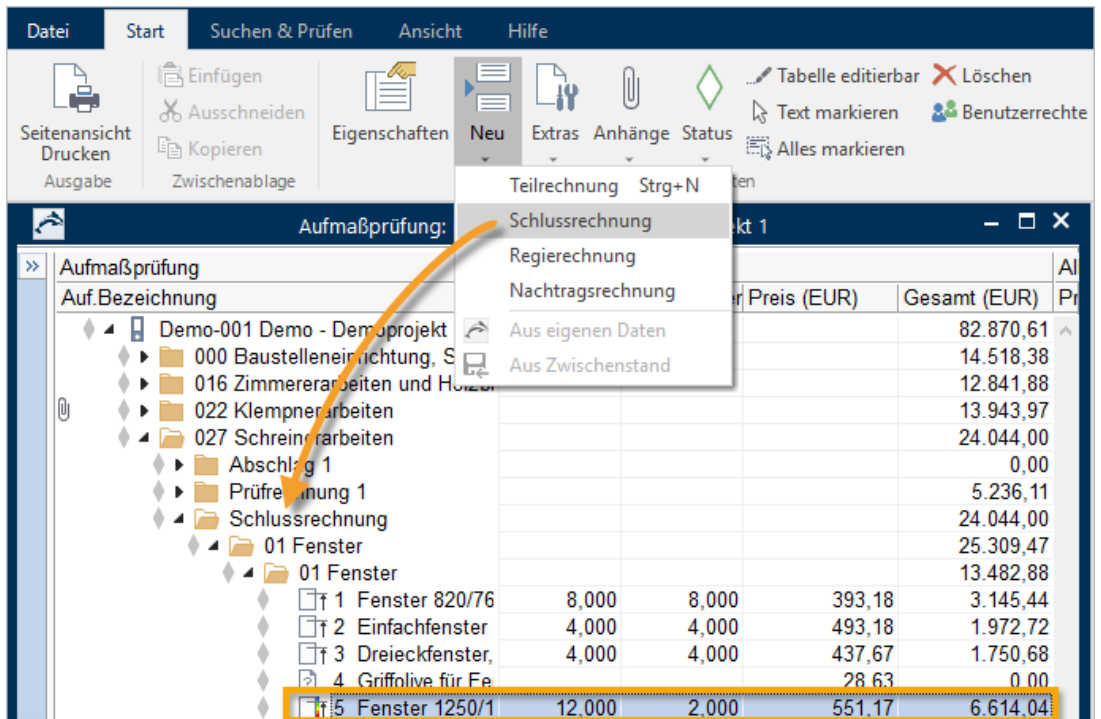

#### **So erstellen Sie eine Schlussrechnung auf Basis der Aufmaßprüfung**

- 1. Öffnen Sie in der Projekttabelle **Aufmaßprüfung** das Gewerk 027 Schreinerarbeiten.
- 2. Markieren Sie den Ordner **Prüfrechnung 1**.
- 3. Wählen Sie **Neu | Schlussrechnung**.

Es wurde genau das geliefert, was beauftragt war: Sie können deshalb einfach die Auftragsmengen in die Aufmaßprüfung der Schlussrechnung übernehmen wie in der angezeigten Meldung vorgeschlagen. Schließen Sie die Meldung mit **Ja**.

```
INFO
```
Die Meldung wird nur angezeigt, wenn Sie keine Rechenansätze in **Nicht zugewiesene Aufmaße** eingefügt haben.

4. Es öffnet sich der Dialog '**Betrag Netto' aus Aufmaßprüfung**.

**'Aufmaß Gesamt'** übergibt die kumulierte Gesamtsumme der geprüften Aufmaße aus allen bisherigen Rechnungen innerhalb der Rechnungs-Sequenz, inkl.der zu prüfenden Rechnung, als Betrag Netto in die Rechnung. Gleichzeitig wird in der Rechnung automatisch die Option **erfolgte Zahlungen abziehen** aktiviert.

5. Bestätigen Sie den Dialog mit **OK**. Die **Schlussrechnung** ist damit angelegt.

#### **INFO**

Sollte es einzelne Abweichungen von den beauftragten Mengen geben, können Sie die hier direkt in der Tabelle eintragen.

### <span id="page-17-0"></span>**2.3.7 So erstellen Sie die Zahlungsfreigabe der Schlussrechnung**

Zur Zahlungsfreigabe wechseln Sie wieder in die Projekttabelle **Rechnungsfreigabe** und bearbeiten dort die **Eigenschaften: Rechnung**.

#### **WICHTIG**

- Bei direkt aufeinander folgenden Rechnungen können Sie Werte, die sich auf den geprüften Betrag Brutto auswirken, nicht verändern!
- Bei Schlussrechnungen werden immer die erfolgten Zahlungen berücksichtigt und mindern entsprechend den Freigabebetrag.

#### **Nutzen Sie verschiedene Spalteneinstellung in der Rechnungsfreigabe**

Über **Spalteneinstellung** können Sie die für Sie interessanten Spalten auswählen und beliebig anordnen. Beispiel:

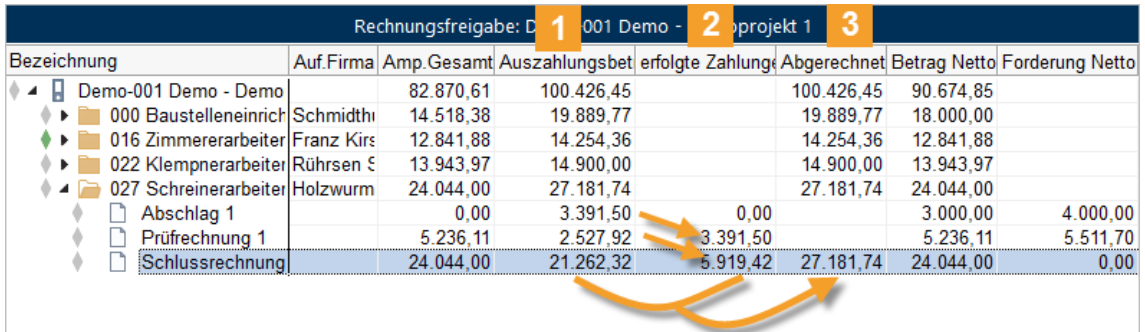

- Die Spalte **Auszahlungsbetrag** bezieht sich jeweils auf die einzelne Rechnung. Die **Projektsumme** ist bei **Auszahlungsbetrag** und **Abgerechnet** jeweils gleich (Betrag Brutto abzüglich Sicherheiten, Rundung/Korrektur).
- **Erfolgte Zahlungen** stammen immer aus der Sequenz Teilrechnung bis zur Schlussrechnung.  $2<sup>1</sup>$ **Regierechnungen** und **Nachtragsrechnungen** werden immer separat für sich abgerechnet und freigegeben.
- **Abgerechnet**: Zeigt die kumulierenden Werte aller aktiven Rechnungen, inkl. Nachtrags-  $3<sup>7</sup>$ /Regierechnungen und Freigabe der Sicherheit.

'Aktive' Rechnungen in einem Auftrag sind:

- Die jeweils letzte Teilrechnung einer Sequenz solange noch keine Schlussrechnung existiert.
- Schlussrechnungen (es kann mehrere davon im Auftrag geben!)
- Regierechnungen
- Nachtragsrechnungen
- **Freigabe der Sicherheit**

### <span id="page-18-0"></span>**2.3.8 So wandeln Sie eine Schlussrechnung in eine Teilrechnung**

Sie haben bereits eine Schlussrechnung erstellt und sollen daraus eine Teilrechnung erzeugen.

In der Projekttabelle **Rechnungsfreigabe** können Sie eine Schlussrechnung in eine Teilrechnung wandeln. Sie ändern die Rechnungsart auf Teilrechnung. Die vorhandenen Rechnungsdaten der Schlussrechnung werden alle automatisch in die Teilrechnung übernommen.

1. In der Projekttabelle Rechnungsfreigabe öffnen Sie im Gewerk 027 Schreinerarbeiten die **Schlussrechnung**.

Der Dialog **Eigenschaften: Rechnung** wird angezeigt.

- 2. Wählen Sie bei **Rechnungsart** über das Dropdown-Menü **Teilrechnung**.
- 3. Mit **Schließen** speichern Sie die Änderung zur Teilrechnung. Alle Rechnungsdaten aus der vorherigen Schlussrechnung werden automatisch in die Teilrechnung übernommen.

#### **INFO**

Sie können diese Funktion auch umgekehrt verwenden und eine bestehende Teilrechnung zur Schlussrechnung ändern.

### <span id="page-19-0"></span>**2.3.9 So geben Sie die Sicherheitseinbehalte frei**

Nach Abschluss des Projektes werden auch irgendwann die **Sicherheitseinbehalte** freigegeben.

#### **INFO**

Eine Freigabe der Sicherheit gibt es nur bei Rechnungs-Sequenzen mit Teil- und Schlussrechnungen, nicht bei Regie-/Nachtragsrechnungen.

Sicherheitseinbehalte von Regie-/Nachtragsrechnungen können nicht mehr freigegeben werden!

F<sub>1</sub> ... mehr dazu in der Hilfe!

#### **So geben Sie eine einbehaltene Sicherheit frei**

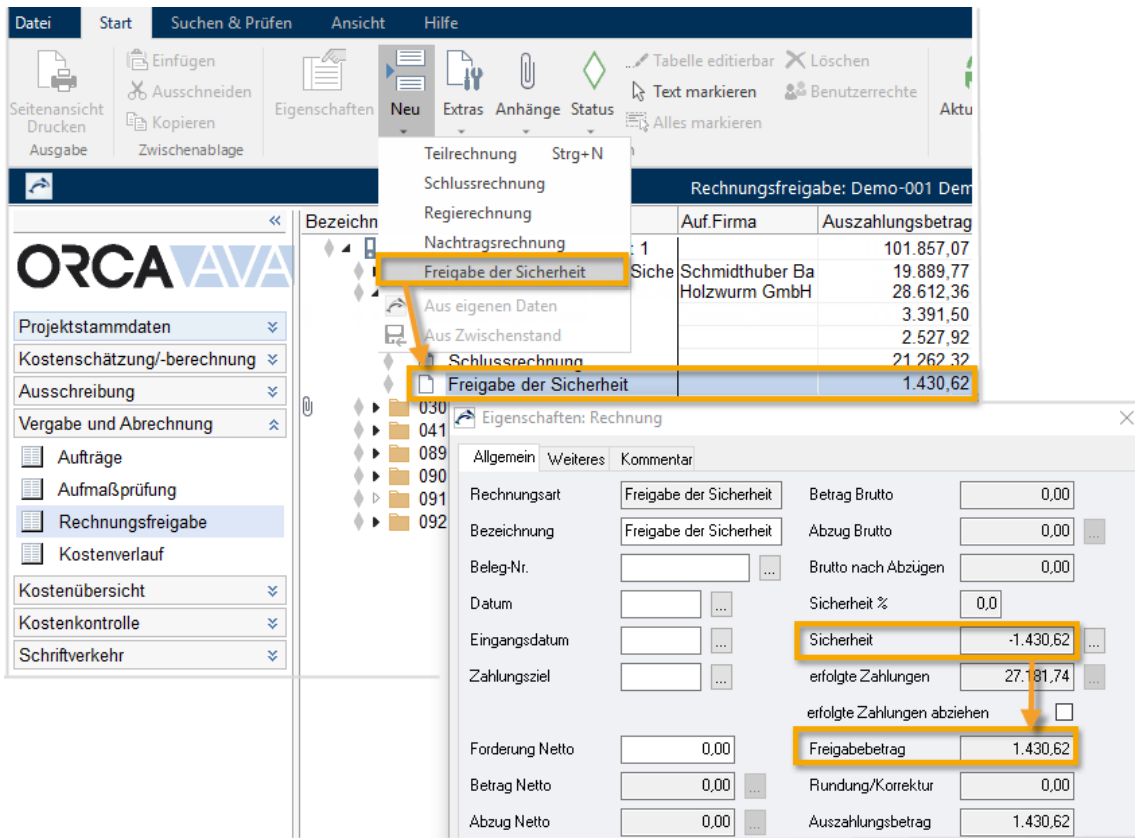

- 1. Öffnen Sie in der Projekttabelle **Rechnungsfreigabe** das Gewerk 027 Schreinerarbeiten.
- 2. Markieren Sie die **Schlussrechnung** und wählen Sie **Neu | Freigabe der Sicherheit**.

Der Dialog **Eigenschaften Rechnung** wird geöffnet. Die einbehaltene Sicherheit aus allen Teil-/Schlussrechnungen wird automatisch angezeigt.

3. Über **Seitenansicht Drucken** können Sie bei Verfügbare Layouts **Zahlungsfreigabe, Freigabe der Sicherheit** wählen und **Drucken**.

#### **Tipp**

Nutzen Sie den Status **Fertig**, um fertig bearbeitete Gewerke entsprechend zu markieren. Der Eintrag wird damit schreibgeschützt.

### <span id="page-20-0"></span>**2.4 Kostenmanagement**

ORCA AVA unterstützt Sie sowohl beim Zuordnen der Kosten zu Kostengliederungen als auch beim Auswerten der Kosten.

#### **Vorbereitung**

Sie wählen aus mitgelieferten **Kostengliederungen** oder definieren Eigene. Damit bestimmen Sie die Bezugssysteme für die Auswertung Ihrer Projektkosten. Sie ordnen Positionen oder Mengen zu Kostengliederungen zu.

#### **Auswertungen in den gewerkeorientierten Tabellen**

 **Ausgabe** - In allen gewerkeorientierten Tabellen, die Zuordnungen zu Kostengruppen ermöglichen, bietet die Registerkarte **Kostengruppen** verschiedene Layouts zur Auswertung nach den Kostengliederungen.

#### **Auswertungen in übersichtlichen Tabellen**

**Kostenstand - Gewerke** - Sie überprüfen laufend die Entwicklung der gewerkeorientierten Projektkosten. Wahlweise können Sie Werte aus der Gewerkeschätzung (GWS) oder aus Leistungsverzeichnissen (LV) auch als Kostenvorgabe heranziehen.

**Kostenstand - Kostengliederungen** - Sie sehen den aktuellen Projektstand auf Basis der Kostengliederungen (KG).

**Kostenstand – Fixierte Kostenstände** - Sie archivieren die Kostenstände auf Basis der Kostengliederungen zu beliebigen Zeitpunkten.

### <span id="page-21-0"></span>**2.4.1 Kostenstand - Gewerke**

**Kostenstand - Gewerke** sammelt Werte aus den gewerkeorientierten Tabellen **Gewerkeschätzung (GWS)**, **Leistungsverzeichnisse (LV)**, **Aufträge (AUF)** inkl. Nachträge, **Aufmaßprüfung (AMP)** und **Rechnungsfreigabe (REC)** und ermittelt daraus eine Prognose der zu erwartenden gesamten Projektkosten.

Der Kostenstand und die daraus ermittelte Prognose werden in der gewerkeorientierten Struktur der **Ordnungszahlen (OZ)** gezeigt.

#### **WICHTIG**

Der Kostenstand vergleicht die Leistungsphasen anhand der Ordnungszahlen!

Achten Sie auf eine konsistente Nummerierung innerhalb Ihrer Projekte. Stimmig ist der Kostenstand dann, wenn die Ordnungszahlen über die Projekttabellen hinweg übereinstimmend verwendet sind.

Wenn Sie z. B. in der Gewerkeschätzung ein LV '23 Landschaftsbauarbeiten' anlegen und in der Ausschreibungsphase aber das LV '23 Maurerarbeiten' anlegen, dann erhalten Sie einen seltsamen und unverständlichen Kostenstand.

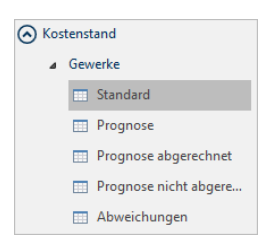

#### Im **Kostenstand – Gewerke** finden Sie vordefinierte Tabellen, die unterschiedliche Sichten für die Auswertung darstellen:

**Standard** – Übersicht Kostenstand mit Prognose

**Prognose** – zeigt nur Prognose Werte (Brutto, Gesamt, Faktor) **Prognose abgerechnet** - Kostenstand mit Prognose mit Rechnungsfreigabe **Prognose nicht abgerechnet** – Kostenstand mit Prognose ohne Rechnungsfreigabe **Abweichungen** – Kostenstand mit Prognose inkl. Abweichungen. Die Abweichung zur Kostenvorgabe wird nur angezeigt, wenn diese Option beim Aktualisieren eingestellt wurde.

#### **INFO**

Diese Sichten finden Sie auch im Ribbon **Start** .

In einem neuen Projekt ist der Kostenstand für die Tabellen zunächst leer, Sie müssen gezielt den **Kostenstand – Gewerke** je Tabelle **Aktualisieren**.

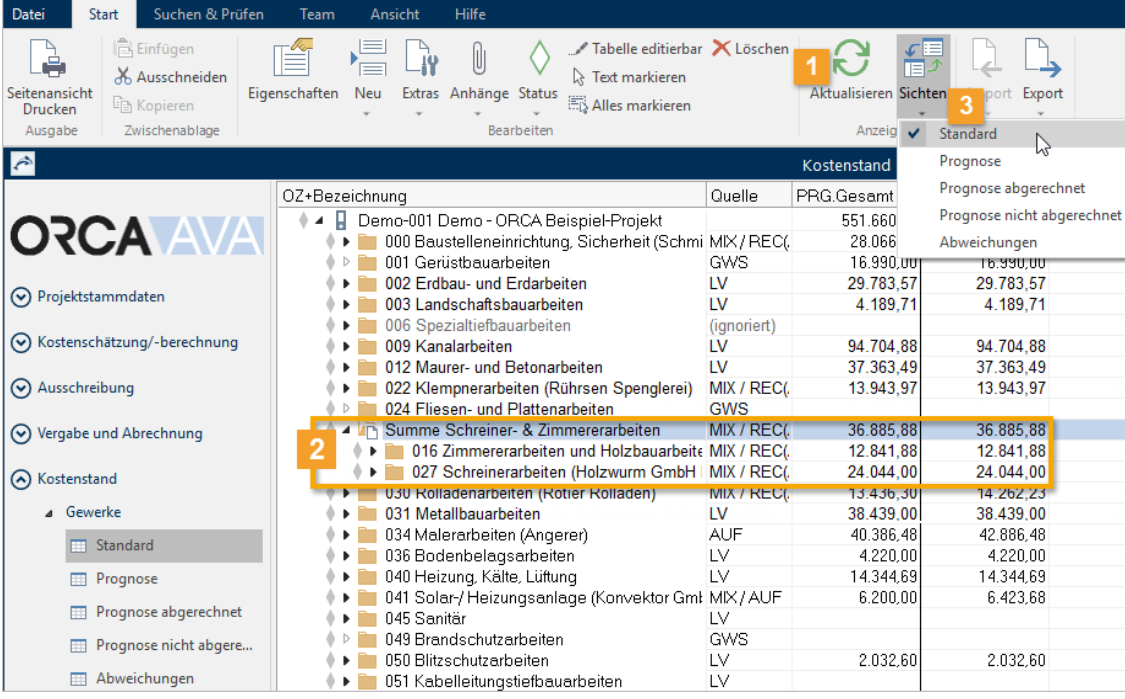

**Aktualisieren** - Bei der Aktualisierung des Kostenstands können Sie mit Einstellungen auf die Berechnung der Prognose einwirken:

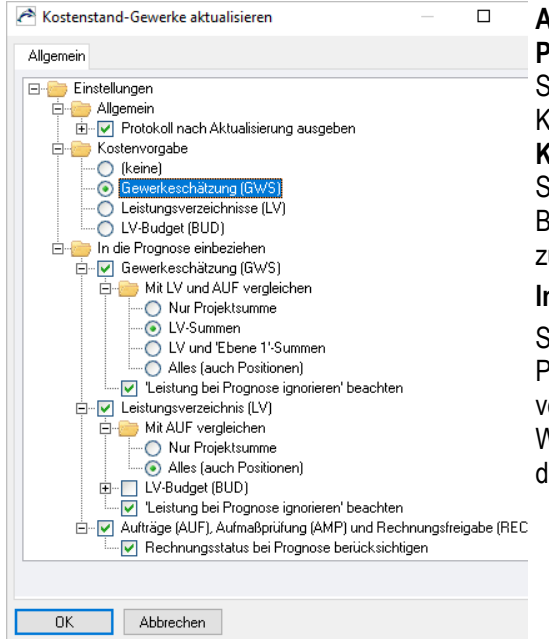

#### **Allgemein**

**Protokoll nach Aktualisierung ausgeben**: Sie können definieren, welche Auffälligkeiten im Kostenstand protokolliert werden.

#### **Kostenvorgabe**:

Sie bestimmen die Quelle: **GWS**, LV oder LV-Budget für die Kostenvorgabe. Mit dieser wird usätzlich die Prognose verglichen.

#### **In die Prognose einbeziehen**:

Sie bestimmen für die Errechnung der Prognose welche Projekttabellen (GWS, LV) verwendet werden und auf welcher Ebene die Werte (z. B. Projektsumme, LV-Summe) mit len Aufträgen verglichen werden.

#### **WICHTIG**

Der Kostenstand wird nicht automatisch aktualisiert, wenn Änderungen in den Basisdaten erfolgen. Sie selbst bestimmen zum Zeitpunkt des **Aktualisieren**, wann Sie die aktuelle Prognose sehen möchten:.

**Summenzeilen** – ermöglichen das Zusammenfassen von LVs oder Gliederungspunkten zu  $2<sup>1</sup>$ individuellen Summen. Bei einer losweisen Auftragsvergabe können Sie die Lose zu einem Auftrag zusammenfassen. Diese Summen sind in keiner anderen Projekttabelle ersichtlich.

Über **Neu | Summenzeile** können Sie an beliebiger Stelle Summenzeilen einfügen.

Per Drag&Drop ziehen Sie die gewünschten Einträge in das geöffnete Summenzeilen-Symbol. Ist im Dialog die Option **Untergeordnete Einträge zusammenfassen** aktiviert, wird bei Ausgaben nur die Summenzeile ausgegeben.

**Sichten** - präsentiert die Daten unter einem bestimmten Blickwinkel. Je nach gewählter Sicht werden die Einträge temporär neu zusammengestellt und auch die Summen errechnet, die sich aus dieser neuen Zusammenstellung ergeben. Sie finden diese Sichten in den Tabellen von **Kostenstand – Gewerke**.

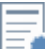

Beachten Sie auch unseren Workshop Einführung in das Kostenmanagement mit ORCA AVA: Der Workshop befasst sich intensiv mit Kostenmanagement in ORCA AVA PE/EE im Zusammenspiel mit allen Phasen der HOAI und den Kostengliederungen der DIN 276 - von der Grundlagenermittlung bis zur Kostenfeststellung.

### <span id="page-24-0"></span>**2.4.2 Kostenstand - Kostengliederungen**

Der **Kostenstand** zeigt Ihnen anhand der **Kostengliederungen**, welche Beträge aktuell in den einzelnen gewerkeorientierten Tabellen (Leistungsverzeichnisse, Aufträge, ...) einer bestimmten **Kostengruppe** zugeordnet sind.

Außerdem sehen Sie auf einen Blick Werte, die nicht oder einer falschen Kostengruppe zugeordnet sind.

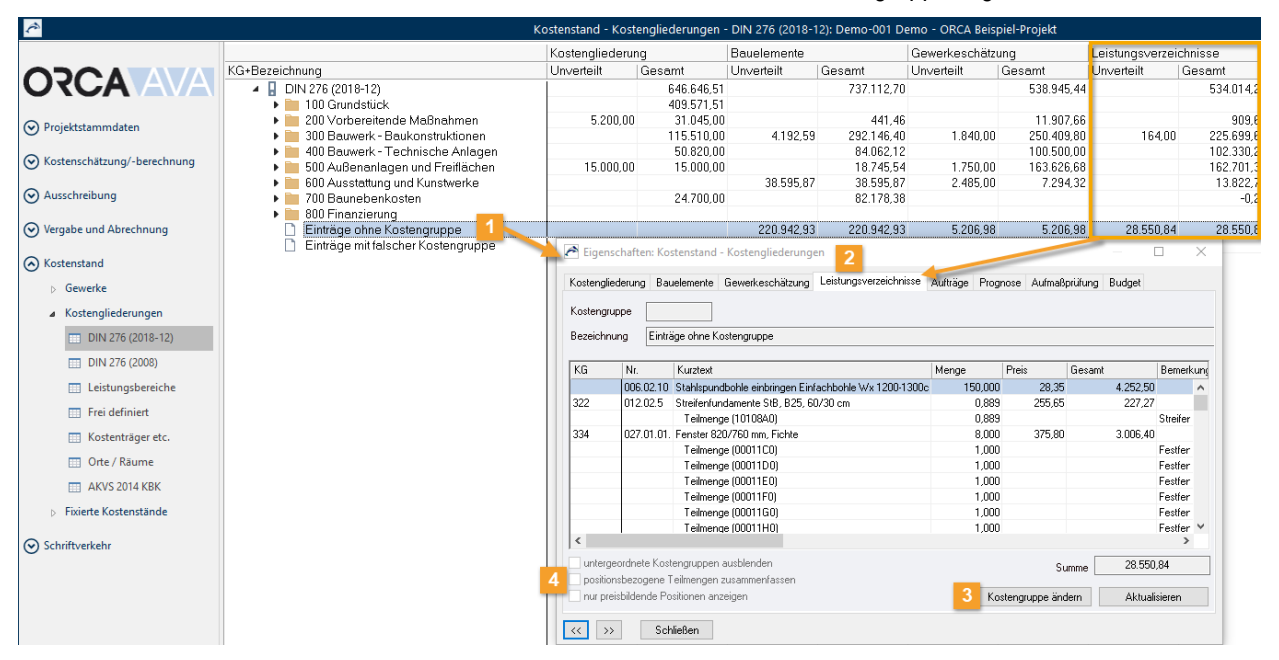

**Einträge ohne Kostengruppe** und **Einträge mit falscher Kostengruppe** zeigen Ihnen für die einzelnen Projekttabellen die Werte **ohne** oder mit '**falscher**' Kostengruppe. Mit Doppelklick öffnen Sie den Dialog **Eigenschaften: Kostenstand – Kostengliederungen**. Hier

können Sie direkt den Einträgen die erforderliche KG zuordnen.

#### **INFO**

1

'*Falsch*' ist hier im Sinne von '*nicht-existent*' zu verstehen: Sie haben sich beim Eintippen der Kostengruppe vertippt und es ist daher eine Kostengruppe eingetragen, die es in der **Kostengliederung** gar nicht gibt. Wenn Sie z. B. eine Position 'Rasen ansäen' in der DIN 276 zur KG 341 (Tragende Innenwände) zuordnen, kann ORCA AVA nicht beurteilen, ob das nun richtig oder falsch ist.

- Die **Einträge ohne bzw. mit falscher Kostengruppe** sind jeweils über Registerkarten in die einzelnen  $\overline{2}$ Projekttabellen aufgeteilt.
- **Kostengruppe ändern** Sie können innerhalb einer Projekttabelle bei einer oder mehreren Positionen 3 oder Teilmengen auf einmal die Kostengruppe ändern.

#### $\boldsymbol{A}$ **untergeordnete Kostengruppen ausblenden**

Wenn Sie untergeordnete Kostengruppen ausblenden, werden nur die der markierten Kostengruppe unverteilt zugewiesenen Beträge angezeigt.

**positionsbezogene Teilmengen zusammenfassen**

Die Option zeigt für Positionen mit Mengensplitting nur die Gesamtmenge für diese Kostengruppe an.

#### **nur preisbildende Positionen anzeigen**

Zeigt nur die Positionen, die mit einem Wert zum Ergebnis beitragen, nicht z. B. Wahlpositionen.

### <span id="page-25-0"></span>**2.4.3 Kostenstand – Fixierte Kostenstände**

In **Kostenstand – Fixierte Kostenstände** dienen die Tabellen der Kostengliederungen zum Archivieren von Kostenständen im Projekt - rein KG-bezogen. Die Inhalte sind zunächst leer. Die Kostenstände archivieren Sie selbst, zu beliebigen, von Ihnen gewählten Zeitpunkten. Danach können Sie einen projektinternen Vergleich verschiedener Kostenstände auf Basis der Kostengliederungen ausgeben.

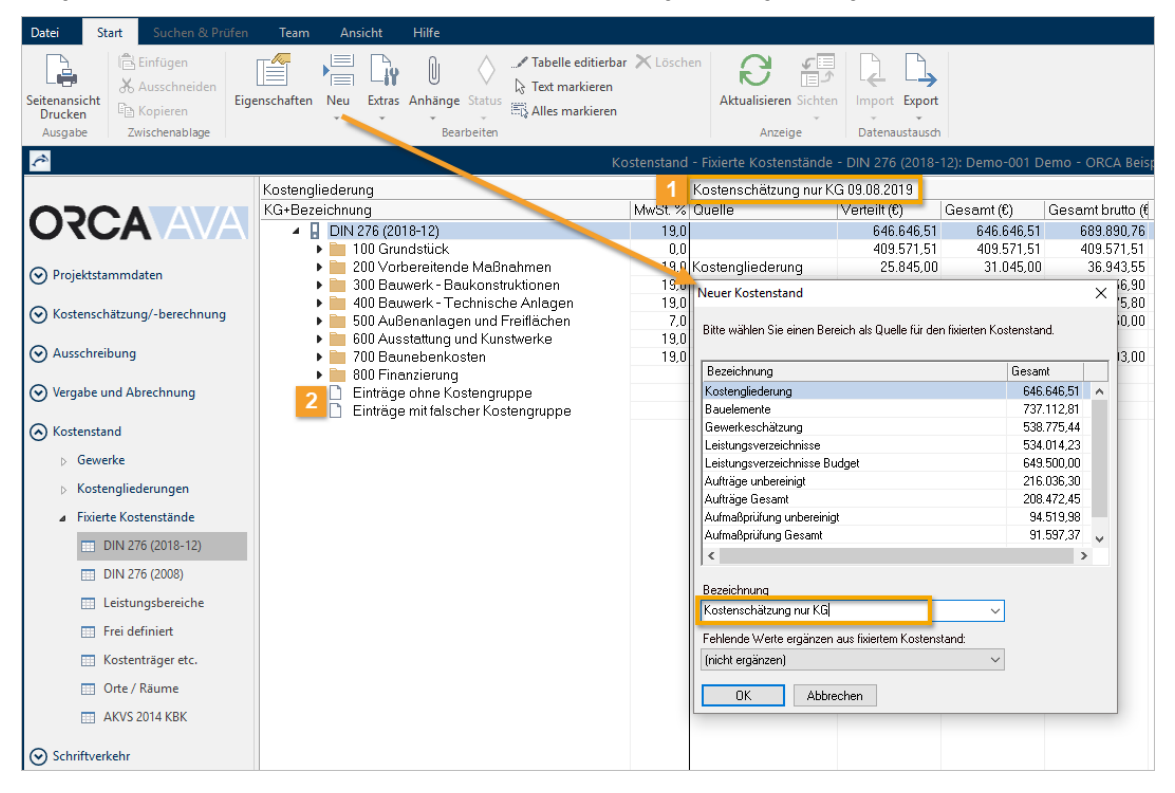

Die **Spaltenbezeichnungen** definieren Sie selbst. Sie können auf alle Tabellen mit **KG-Zuordnung** als Kopierquelle zugreifen.

Auch innerhalb der Kostenstände können Sie Kostendaten übernehmen. Sie können manuell Werte ergänzen, die nicht aus den Planungsdaten der AVA hervorgehen wie z. B. den Grundstückswert.

Die **Einträge ohne Kostengruppe** bzw. mit **falscher Kostengruppe** erscheinen automatisch: die 2 Gesamtsumme ist mit der jeweiligen Projekttabelle synchron. Sie können **Einträge ohne Kostengruppe** den Kostengruppen zuordnen bzw. Zuweisungen ändern.

#### **So erstellen Sie einen neuen Kostenstand**

- 1. Wählen Sie **Neu | Kostenstand** oder **Strg + N**.
- 2. Im Dialog **Neuer Kostenstand** wählen Sie einen Bereich als Quelle aus.
- 3. Tragen Sie eine Bezeichnung ein oder wählen eine aus der X Auswahlliste. **Fehlende Werte** können Sie bei Bedarf ergänzen.
- 4. Bestätigen Sie den Dialog mit **OK**. Es wird eine neue Spalte mit dem neuen Kostenstand eingefügt. Ältere Kostenstände werden nach rechts verschoben.

# <span id="page-26-0"></span>**3 Grundwissen zum Nachlesen**

### <span id="page-26-1"></span>**3.1 Welche Projekttabellen werden in der Abrechnung verwendet?**

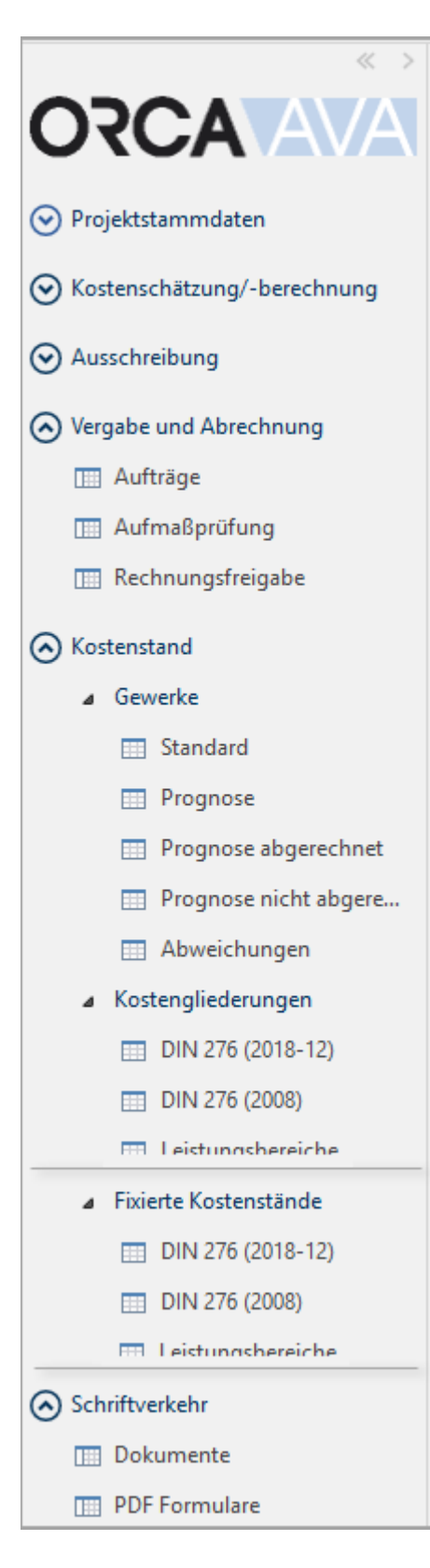

#### **Aufträge**

Aufträge entstehen direkt in der Tabelle oder auf Basis von LV und Angebot. Aufträge sind die Grundlage für die Überwachung der Baukosten und das Nachtragsmanagement.

**Aufmaßprüfung** und **Rechnungsfreigabe** [\(](file://orca-software.de/orca/Orcauser/6.%20Dokumentation/AIT/Seminarunterlagen/!!!!Restore2019_09_04/6.%20Dokumentation/AIT/Seminarunterlagen/AVA%2023/Fertig%20zum%20Pr%C3%BCfen/F_9221) [\)](file://orca-software.de/orca/Orcauser/6.%20Dokumentation/AIT/Seminarunterlagen/!!!!Restore2019_09_04/6.%20Dokumentation/AIT/Seminarunterlagen/AVA%2023/Fertig%20zum%20Pr%C3%BCfen/F_9218) Beide Tabellen basieren unmittelbar auf den **Aufträgen**. In der **Aufmaßprüfung** erfassen Sie die Aufmaßmengen. In der **Rechnungsfreigabe** verwalten Sie die freizugebenden Geldbeträge.

#### **Kostenstand - Gewerke** [\(](file://orca-software.de/orca/Orcauser/6.%20Dokumentation/AIT/Seminarunterlagen/!!!!Restore2019_09_04/6.%20Dokumentation/AIT/Seminarunterlagen/AVA%2023/Fertig%20zum%20Pr%C3%BCfen/F_9221)PE EE[\)](file://orca-software.de/orca/Orcauser/6.%20Dokumentation/AIT/Seminarunterlagen/!!!!Restore2019_09_04/6.%20Dokumentation/AIT/Seminarunterlagen/AVA%2023/Fertig%20zum%20Pr%C3%BCfen/F_9218)

Der Kostenstand zeigt die Werte aus den gewerkeorientierten Tabellen Gewerkeschätzung (GWS), Leistungsverzeichnisse (LV), Aufträge (AUF), Aufmaßprüfung (AMP) und Rechnungsfreigabe (REC) und berechnet daraus die Prognose der resultierenden Projekt-Gesamtkosten. Der Kostenstand vergleicht die Werte aus den Leistungsphasen anhand der **Ordnungszahlen** Ihrer Vergabeeinheiten.

### **Kostenstand - Kostengliederungen** [\(](file://orca-software.de/orca/Orcauser/6.%20Dokumentation/AIT/Seminarunterlagen/!!!!Restore2019_09_04/6.%20Dokumentation/AIT/Seminarunterlagen/AVA%2023/Fertig%20zum%20Pr%C3%BCfen/F_9221)PE EE[\)](file://orca-software.de/orca/Orcauser/6.%20Dokumentation/AIT/Seminarunterlagen/!!!!Restore2019_09_04/6.%20Dokumentation/AIT/Seminarunterlagen/AVA%2023/Fertig%20zum%20Pr%C3%BCfen/F_9218)

Der Kostenstand zeigt dynamisch den Ist-Zustand. Die Aktualisierung erfolgt automatisch beim Öffnen. Der Kostenstand zeigt den aktuellen Projektstand auf Basis der Kostengliederungen. Sie sehen die zu Kostengruppen zugeordneten Werte aus Kostenschätzung/-berechnung / Bauelemente / Gewerkeschätzung, Leistungsverzeichnisse (mit LV-Budget), Aufträge und Aufmaßprüfung.

#### **Kostenstand - Fixierte Kostenstände** [\(](file://orca-software.de/orca/Orcauser/6.%20Dokumentation/AIT/Seminarunterlagen/!!!!Restore2019_09_04/6.%20Dokumentation/AIT/Seminarunterlagen/AVA%2023/Fertig%20zum%20Pr%C3%BCfen/F_9221) [\)](file://orca-software.de/orca/Orcauser/6.%20Dokumentation/AIT/Seminarunterlagen/!!!!Restore2019_09_04/6.%20Dokumentation/AIT/Seminarunterlagen/AVA%2023/Fertig%20zum%20Pr%C3%BCfen/F_9218)

Der Kostenstand ist statisch und ermöglicht Ihnen den projektinternen Vergleich verschiedener Kostenstände nach Kostengruppen. Sie erzeugen selbst die Kostenstände - wann immer Sie einen projektrelevanten Stand festhalten möchten.

#### **Dokumente** ()

Sie können beliebige Textdokumente (Schriftverkehr, Verträge etc.) hinterlegen, die mit dem Projekt in Zusammenhang stehen.

### PDF-Formulare [\(](file://orca-software.de/orca/Orcauser/6.%20Dokumentation/AIT/Seminarunterlagen/!!!!Restore2019_09_04/6.%20Dokumentation/AIT/Seminarunterlagen/AVA%2023/Fertig%20zum%20Pr%C3%BCfen/F_9221)PE EE[\)](file://orca-software.de/orca/Orcauser/6.%20Dokumentation/AIT/Seminarunterlagen/!!!!Restore2019_09_04/6.%20Dokumentation/AIT/Seminarunterlagen/AVA%2023/Fertig%20zum%20Pr%C3%BCfen/F_9218)

Sie können bereits vorhandene PDF-Formulare einfügen und/oder neue Formulare selbst gestalten. Die Formulare können Sie individuell mit Daten aus dem Projekt füllen.

## <span id="page-27-0"></span>**3.2 Aufträge**

Ein Auftrag besteht aus einem Vergabe-LV (Auftrags-LV) mit Auftragspreisen. Es enthält alle beauftragten Positionen und die Vorbemerkungen, die z. B. Allgemeine oder Technische Vertragsbedingungen enthalten. Das Vergabe-LV ist Bestandteil der Unterlagen, die für die Auftragsvergabe erforderlich sind.

#### **Inhalte und Aufgaben der Tabelle Aufträge (AUF)**

Die **Aufträge** enthalten mit dem Vergabe-LV die Grundlage für die Überwachung der Baukosten in der danach folgenden **Aufmaßprüfung** (AMP) und **Rechnungsfreigabe** (REC). Die Funktionen in Aufträgen sind im Wesentlichen identisch mit denen der LV-Bearbeitung.

Unterschiede sind z. B.:

- Es gibt einen Auftragnehmer, der in den Eigenschaften: Auftrag zugeordnet ist.
- Es gibt Auf-/Abschläge und Abzüge, die zu verwalten sind.
- Es gibt Nachträge.
- Positionen werden nicht automatisch nummeriert, da sie ihre Nummerierung aus dem LV beziehen.

In der Tabelle erledigen Sie folgende Aufgaben:

- Aufträge erzeugen
	- Vertragsbedingungen bearbeiten, z. B. Abzüge prüfen, Ausführungsbeginn und Ausführungsende festlegen
	- Auf-/Abschläge prüfen oder erfassen (optional)
	- Adresse des Auftragnehmers aus der Adressentabelle verknüpfen (optional)
- Auftrags-LVs an die Auftragnehmer übermitteln
	- als Druck-Ausgabe auf Papier, im PDF- Format
	- als Datei im GAEB-Format
- Nachträge zu bereits erteilten Aufträgen anlegen und verwalten

#### **Wie erzeugen Sie Aufträge?**

Es gibt drei Varianten, einen neuen Auftrag zu erzeugen:

Neuer Auftrag aus Angeboten

#### **TIPP**

Für Aufträge, die Sie aus Angeboten erzeugen, ist automatisch ein durchgängiger Kostenstand gegeben.

**Neu | Auftrag aus Angeboten -** Auf Basis von LV und Angebot können Sie einen Auftrag komplett oder losweise vergeben.

Neuer Auftrag ohne Angebot

**Neu | Auftrag** – Sie erfassen manuell die Auftragsdaten.

**Import eines Auftrages im Format GAEB X86** 

**Import | GAEB** - Sie importieren eine Datei im Format GAEB X86.

### <span id="page-28-0"></span>**3.3 Nachträge**

Sie können Leistungsänderungen, die nach der Auftragsvergabe entstehen, im Nachtragsmanagement dokumentieren. Damit behalten Sie den Überblick bei der Kostenentwicklung.

Beispiele für Nachträge:

- zusätzliche Leistungen
- Mengenmehrung oder Mengenminderung
- beauftragte Positionen werden durch andere Leistungen ersetzt
- **Example 2** beauftragte Positionen entfallen ohne Ersatz

Nachträge bestehen in ORCA AVA aus der Dokumentation des Nachtrags und den Nachtragsleistungen, die Sie dem Nachtrag zuordnen.

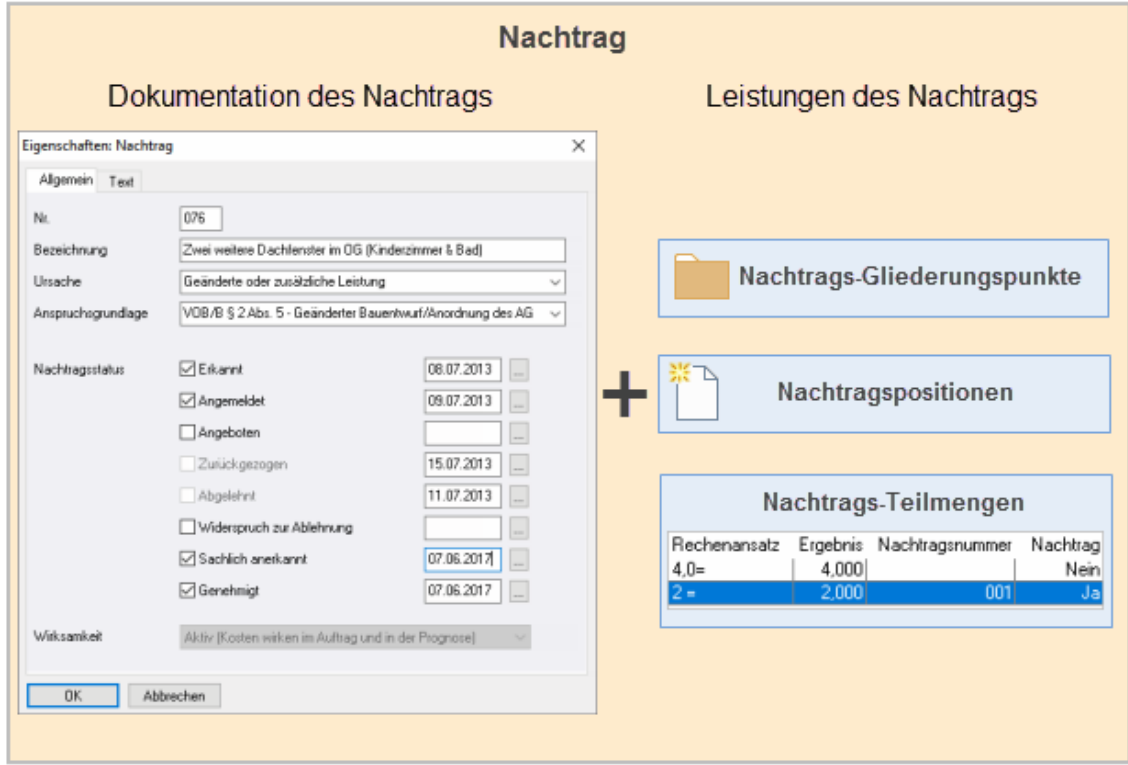

Im Nachtrag dokumentieren Sie die Ursache, Anspruchsgrundlage und den Nachtragsstatus. Auch die Wirksamkeit des Nachtrags in Auftrag und Prognose wird hier festgelegt.

Ist ein Auftrag im Status Fertig, werden neu angelegte Daten (Gliederungspunkte, Positionen und Teilmengen) in diesem Auftrag automatisch als Nachtrag gekennzeichnet.

ORCA AVA geht im Nachtragsmanagement primär davon aus, dass Nachträge zu einem Hauptauftrag gehören. Daraus folgt:

- Alle ursprünglich beauftragten Positionen bilden den Hauptauftrag.
- Alle Nachtragsleistungen bilden den Nachtrag.
- Für den Nachtrag gelten die Vertragsbedingungen des Hauptauftrages.
- Die Firma, die Sie beim Hauptauftrag zugeordnet oder eingetragen haben, ist automatisch auch Auftragnehmer für den Nachtrag.

Sobald Sie den Nachtrag angelegt haben, können Sie dem Nachtrag Positionen zuordnen.

#### **Nachträge - hierarchisch betrachtet**

- Sie können eine Gliederungsebene in **Eigenschaften: Gliederungspunkt** einem Nachtrag zuweisen. Die Kennzeichnung wirkt hierarchisch bis hinunter zu den Positionen.
- Nachtragsposition: **Eigenschaften: Position/Weiteres**  Sie weisen eine einzelne Position einem Nachtrag zu.
- Sie können in einer bestehenden Position eine Mengenmehrung/-minderung eintragen Sie weisen nur diese Teilmengen einem Nachtrag zu.

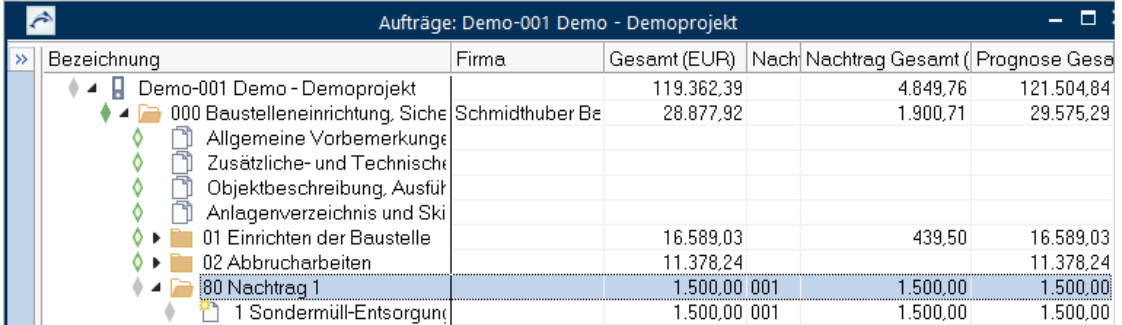

In der Tabelle **Aufträge** erfassen Sie Nachträge. Hier wurde ein Titel als **Nachtrag 1** angelegt und dem Nachtrag mit der Nachtragnummer **001** zugeordnet. Die Positionen, die in diesem Titel neu erstellt werden, sind dem Nachtrag automatisch zugewiesen.

#### **Weitergabe im GAEB Format**

Gliederungspunkte, die innerhalb eines Hauptauftrages einem Nachtrag zugeordnet sind, können separat über das GAEB-XML-Format X86 exportiert werden.

ORCA AVA erlaubt Ihnen die Eingabe einer **Bezeichnung** für den Nachtrag und die Kennzeichnung von Teilmengen als Nachtrag. Diese beiden Informationen sind in den GAEB Formaten 2000 und XML nicht vorgesehen, verbleiben also ORCA AVA-intern. Über GAEB 1990 werden *keine* Nachtragsinformationen übermittelt!

## <span id="page-30-0"></span>**3.4 Auf-/Abschläge und Abzüge**

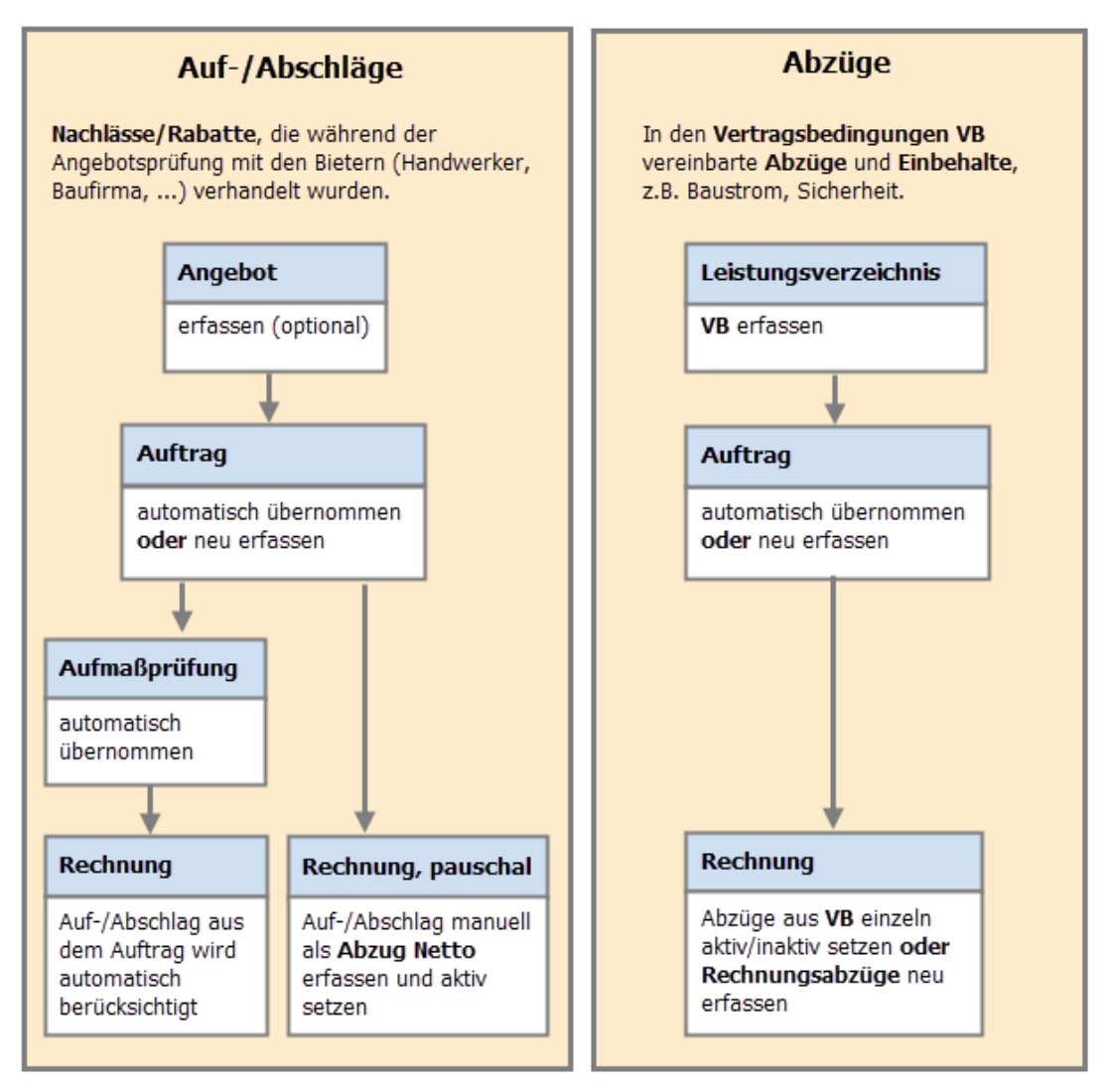

Nachlässe (Rabatte), die ein Bieter auf eine bestimmte Leistung gewährt, erfassen Sie in ORCA AVA als Abschläge - entweder schon im Angebot oder spätestens im Auftrag. Sie können sowohl pauschale Beträge als auch prozentuale Werte eingeben, der jeweils andere Wert wird automatisch berechnet und angezeigt. Im weiteren Projektverlauf werden Auf-/Abschläge, außer bei pauschaler Abrechnung, automatisch bis in die Rechnungsfreigabe übernommen.

Als Vertragsbedingungen vereinbarte Abzüge und Einbehalte können Sie bereits im Leistungsverzeichnis hinterlegen oder später im Auftrag. Abzüge müssen nicht leistungsbezogen sein, z. B. Abzüge für anteiligen Baustrom, Bauwasser.

Einzelne Abzüge können Sie direkt in den Rechnungen aktivieren. Dabei können Sie verschiedene Werte als Berechnungsgrundlage auswählen: Rechnungsbetrag, Auftragssumme oder Auftragssumme incl. Nachträgen. Temporäre Abzüge setzen Sie in einer der folgenden Rechnungen wieder inaktiv.

In der Rechnungsfreigabe können Sie bei Bedarf weitere Abzüge definieren.

Bei aufeinander folgenden Teil- und Schlussrechnungen (mit Zahlungsfortschreibung) werden die Einstellungen der vorhergehenden Rechnung übernommen.

Einzel-Rechnungen (Nachtrags- und Regierechnungen) erhalten die Vorbelegungen aus den Vertragsbedingungen. Hier wird jede Rechnung für sich betrachtet.

## <span id="page-31-0"></span>**3.5 Abrechnung**

In den meisten Bauprojekten erfolgen die Rechnungslegung der Auftragnehmer (AN) und die Zahlung der eingereichten Rechnungen nach Baufortschritt. Für die schrittweise Abrechnung gibt es verschiedene gängige Vorgehensweisen.

### <span id="page-31-1"></span>**3.5.1 Arten der Rechnungsfreigabe**

Durch Auswählen verschiedener Rechnungsarten in ORCA AVA können Sie Ihre Rechnungsfreigabe unterschiedlich gestalten.

#### **Kumulative Rechnungsfreigabe Separate Rechnungsfreigabe**

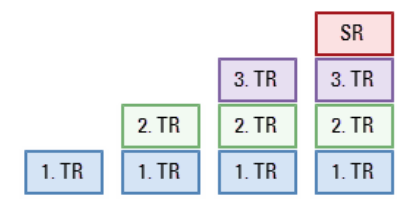

Bei jeder neuen Teilrechnung (TR) wird immer der bisher erreichte gesamte Leistungsstand betrachtet.

Entsprechend müssen alle bereits gezahlten Beträge bei jeder neuen TR und bei der Schlussrechnung (SR) angerechnet, d.h. abgezogen werden.

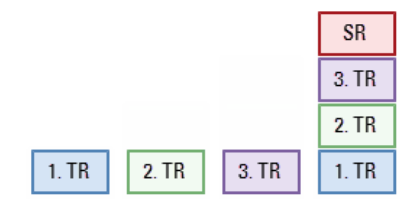

Jede Rechnung weist eine bestimmte Teillieferung/ leistung, den Leistungszuwachs, oder nur einen pauschalen Betrag für eine Abschlagszahlung aus.

Es wird *nicht* mit den jeweils vorherigen TR verrechnet. Erst bei der Schlussrechnung wird die gesamte Leistung mit allen bisherigen TR verrechnet.

#### **INFO**

Innerhalb der Rechnungs-Sequenz können Sie immer nur die letzte angelegte Rechnung in vollem Umfang ändern oder löschen. Aufmaße zu gelöschten Rechnungen bleiben erhalten.

#### **Einzel-Rechnungen**

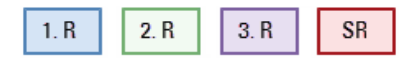

Für Sonderfälle können Sie Regie- oder Nachtragsrechnungen als Einzel-Rechnungen anlegen. Sie unterscheiden sich nur in der Bezeichnung der Rechnungsart, nicht funktionell.

Jede Rechnung dokumentiert eine Teillieferung/-leistung (aus AMP übernommen) oder nur einen pauschalen Betrag für eine Abschlagszahlung.

Es wird *nicht* mit den jeweils vorherigen Rechnungen verrechnet. Auch bei der Schlussrechnung werden die Regie-/Nachtragsrechnungen *nicht* verrechnet.

### <span id="page-32-0"></span>**3.5.2 Aufmaßprüfung und Rechnungsfreigabe in ORCA AVA**

Für die Abrechnung - egal ob kumulativ (mit Zahlungsfortschreibung), separat oder mit unabhängigen Einzel-Rechnungen - stehen Ihnen in ORCA AVA zwei Tabellen zur Verfügung: **Aufmaßprüfung** (AMP) und **Rechnungsfreigabe** (REC). Anlegen können Sie Rechnungen sowohl in AMP als auch in REC. Die angelegten Rechnungen sind automatisch in beiden Tabellen vorhanden und dem jeweiligen Auftrag untergeordnet.

### **WICHTIG**

Wir gehen dabei von der Annahme aus, dass Sie als Planer die Rechnungen der Auftragnehmer (Baufirmen) prüfen. Dem Bauherrn übermitteln Sie dann eine Zahlungsfreigabe. Sie erledigen aber nicht die Zahlungsabwicklung für den Bauherren.

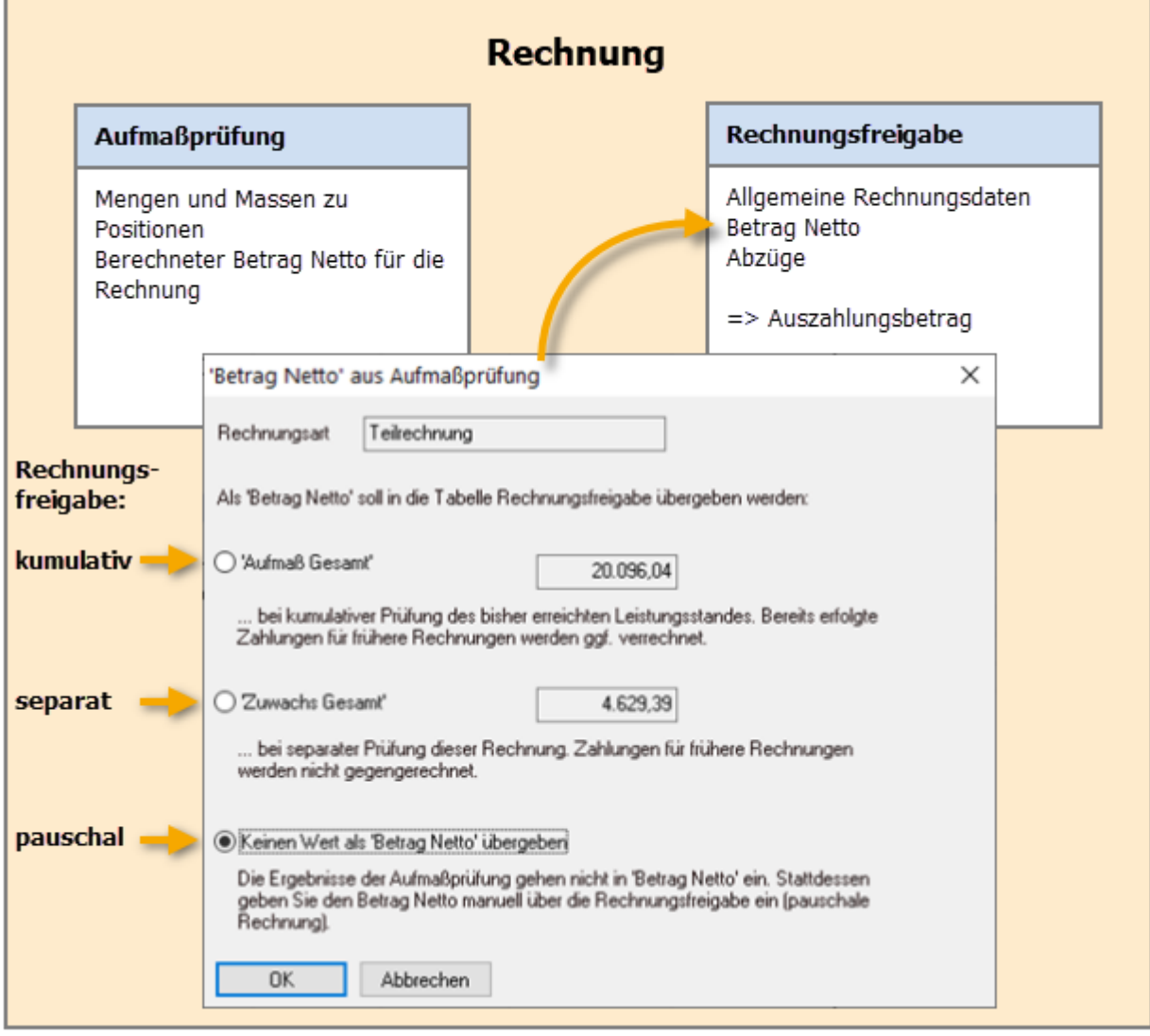

#### **Inhalte und Aufgaben der Tabelle AMP**

In der Tabelle **Aufmaßprüfung** sehen Sie den kompletten Auftragsumfang, in Positionen gegliedert. Hier kontrollieren Sie die Mengenangaben zu den erbrachten Leistungen des AN. Sie haben verschiedene Möglichkeiten, die Aufmaße für die geprüften Positionen zur Rechnung zu erfassen:

- die abgerechnete Menge in einer Zahl als Aufmaß oder Zuwachs
- Rechenansätze als Mengenberechnung für Aufmaß oder Zuwachs
- Angaben von Aufmaßblättern mit Adressierung in der Mengenermittlung eintragen
- digitale Aufmaße im Format DA11/DA12 in die Mengenermittlung zu einer Rechnung importieren.

Aufmaße, zu denen noch keine Rechnungen vorliegen, erfassen Sie über **Nicht zugewiesene Aufmaße**, ebenfalls in der Mengenermittlung. Wenn dann die entsprechende Rechnung zur Zahlung vorliegt, können Sie die Aufmaße der konkreten Rechnung zuweisen.

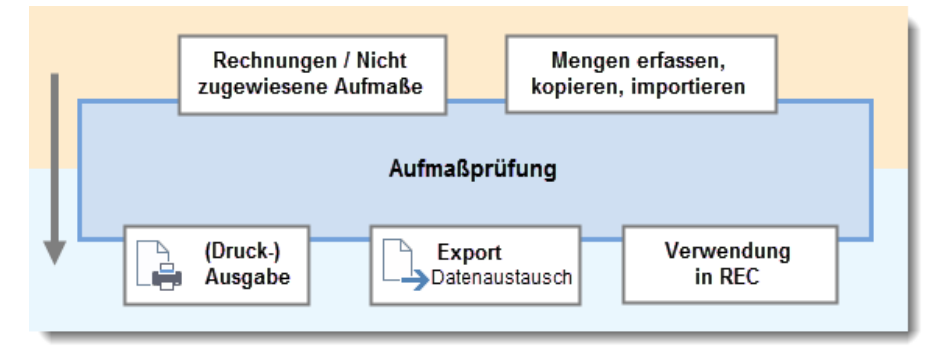

#### **Inhalte und Aufgaben der Tabelle REC**

In der Tabelle **Rechnungsfreigabe** geht es um die Freigabe und Kontrolle der (Teil-) Zahlungen unter Berücksichtigung der Werte aus der Aufmaßprüfung und der Vertragsbedingungen (die Sie im LV oder Auftrag hinterlegt hatten). Hier erfassen Sie die allgemeinen Rechnungsinformationen und rechnungsrelevanten Beträge.

- Für die kumulative und separate Rechnungsfreigabe können Sie den jeweils passenden **Betrag Netto** aus AMP nach REC übernehmen. Für pauschale Rechnungen übernehmen Sie keinen Betrag Netto aus AMP sondern geben den Wert direkt in REC ein.
- Aus dem Betrag Netto der Rechnung ermitteln Sie unter Berücksichtigung von Abzügen und Einbehalten den Auszahlungsbetrag. Die freigegebene Rechnung übermitteln Sie anschließend dem Auftraggeber zur Zahlung.

Die Tabelle Rechnungsfreigabe hat zwei Gliederungsebenen: Die erste Ebene ist der **Auftrag**, die untergeordnete Ebene bilden die (geprüften) **Rechnungen** zum Auftrag. Alle weiteren Untergliederungen, wie z. B. **Positionen** aus den vorangegangenen Tabellen des Projektes werden hier nicht mehr angezeigt.

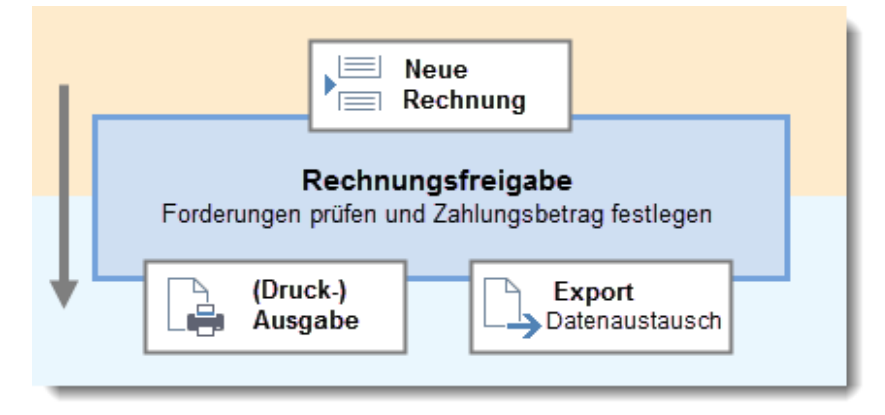

### <span id="page-34-0"></span>**3.6 Prognose**

Die Prognose ist eine Aussage über die vermutliche Entwicklung der Projektkosten. Dazu werden die *vorhandenen* Werte aus den verschiedenen Leistungsphasen bzw. Projekttabellen mit LV-Struktur verglichen. Im **Kostenstand – Gewerke** zeigen vordefinierte Tabellen, z. B. **Standard** die Werte aus den relevanten Projekttabellen.

#### **Prognosewerte**

Der Wert **PRG.Gesamt** zeigt für jede OZ die Prognose bezogen auf den aktuellen Leistungsstand im Projekt. Dargestellt sind Nettobeträge, ohne Berücksichtigung von Abzügen der Rechnungsfreigabe und Abzügen aus Vertragsbedingungen. Die **Auf-/Abschläge**, die Sie direkt in den **Eigenschaften: Auftrag** eintragen können, sind berücksichtigt.

Im Wert **PRG.Unbereinigt** dagegen sind die Auf-/Abschläge nicht berücksichtigt.

Der Wert **PRG.Brutto nach Abzügen** errechnet eine Zahlungsprognose auf Basis der Rechnungsfreigaben. Für Werte, zu denen noch keine Rechnungsfreigabe existiert, z. B. Werte aus Aufträgen, LV oder Gewerkeschätzungen, werden voraussichtliche Abzüge auf Basis der **Vertragsbedingungen** aus den **Standardeinstellungen: Aufträge** (AUF) bzw. **Leistungsverzeichnisse** (LV) und **Gewerkeschätzung** (GWS) ermittelt.

#### **Tipp**

Sie können über die E<sup>tr</sup> Spalteneinstellungen eine Vielzahl verschiedener Prognosewerte anzeigen lassen, z. B. auch für die Menge.

#### **Auswirkungen von Mehr- und Mindermengen**

In der Praxis kommt es bei der **Aufmaßprüfung** immer wieder zu Mehr- oder Mindermengen bezogen auf die beauftragten Mengen. Kostenüber-/-unterschreitungen, die aus dem Vergleich der Prognose mit dem Auftragswert oder wahlweise mit der Kostenvorgabe resultieren, sehen Sie im **Kostenstand – Gewerke** in der Tabelle **Abweichungen**.

- Bei Mehrmengen erhöht sich automatisch die Prognose.
- Bei Mindermengen wird die Prognose nur dann reduziert, wenn Sie die Aufmaßprüfung als abgeschlossen kennzeichnen. Der Kostenstand zeigt eine negative Prognose-Abweichung bei der betroffenen Leistung.

Mehr- oder Mindermengen, die durch einen Nachtrag beauftragt werden, führen nie zu Abweichungen in der Prognose. Auftragssumme und Prognose ändern sich im gleichen Umfang.

#### **TIPP**

Sie können in der Aufmaßprüfung auch manuell auf die Prognose einer Leistung einwirken, sobald Ihnen eine Mengenmehrung oder -minderung dazu bekannt ist.

#### **Auswirkungen von Regie- und Nachtragsrechnungen**

Regie- und Nachtragsrechnungen, zu denen Sie eine Aufmaßprüfung durchführen, werden in Bezug auf die Prognose wie normale TR betrachtet. Eine Abweichung zur Auftragssumme wird erst ausgegeben, wenn tatsächlich der beauftragte Wert überschritten wird.

Regie- und Nachtragsrechnungen ohne Aufmaßprüfung werden im Kostenstand immer als Abweichung gewertet (Kostenüberschreitung) und erhöhen die Prognose.

## <span id="page-35-0"></span>**3.7 Prüf- und Suchfunktionen**

Die vordefinierten Routinen auf der Registerkarte **Suchen & Prüfen** und die **Erweiterte Suche** können Ihnen helfen, Besonderheiten oder fehlende Einträge zu finden. Beispiele:

- Aufträge Prüfen auf **Menge/Einheit/Auftragsnummer = Leer** Suchen nach **Mit Auf-/Abschlag** - **Alle Nachträge** - **Nur aktive Nachträge**
- Aufmaßprüfung Prüfen auf **Einheit = Leer**, **Prognose-Preis = 0,00** Suchen nach **Preisänderungen** - **Alle aktiven Nachträge**
- Rechnungsfreigabe Prüfen auf: **Auszahlungsbetrag / Belegnummer/ Rechnungsnummer/ Eingangsdatum/Zahlungsziel =Leer** Suchen nach **Skonto / Sicherheitseinbehalt Negativ; Einträge mit Status Prüfen, Forderung Netto=0,00**

### <span id="page-36-0"></span>**3.8 Hilfekonzept**

#### **Das ORCA Infocenter**

Das Infocenter am oberen rechten Rand des Programmfensters ist Ihr zentraler Einstieg zu Hilfe, Videos und News.

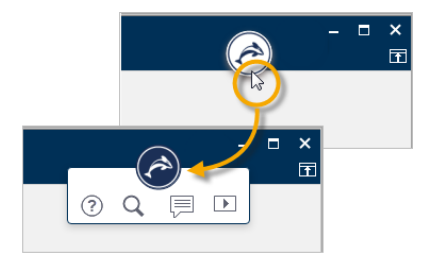

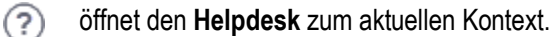

öffnet eine **Vorschlagsliste** mit Informationen zum aktuellen Kontext sowie ein **Eingabefeld für die Textsuche** im Helpdesk.

zeigt **News** zu Ihrem Programm und weitere aktuelle Informationen, wie z. B. Messe- oder Seminartermine.

 $\overline{\phantom{1}}$ zeigt eine Liste mit **Videos** - die Videos / Tutorials können Sie in unserem Youtube ORCA Software TV channel anschauen.

#### **Der Helpdesk**

Im Helpdesk finden Sie - stets gepflegt und aktuell - unsere Informationen zum Programm, inklusive FAQ, Anleitungen, versionsspezifische Kontexthilfe und vieles mehr. Eine leistungsstarke Suchfunktion hilft Ihnen, spezielle Themen schnell zu finden. Wünschen Sie Ergänzungen – senden Sie uns Ihr Feedback. Wir freuen uns.

F1 Die Kontexthilfe im Helpdesk erreichen Sie mit der Funktionstaste F1 direkt aus ORCA AVA heraus.

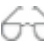

Das Basiswissen bietet Ihnen einen Überblick über den gesamten Funktionsumfang, über die Benutzeroberfläche und grundlegende Funktionen und Zusammenhänge.

里田 Die Anleitungen führen Sie aufgabenorientiert durch bestimmte Funktionen in der Projektbearbeitung bzw. durch Installation und Update. Antworten auf typische Fragen sind in den FAQ gesammelt.

Eine Kennzeichnung für die ORCA AVA Edition finden Sie dort, wo eine Funktion oder ein Bereich nur bei bestimmten Editionen im Funktionsumfang enthalten ist:

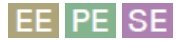

#### **Das Ribbon Hilfe**

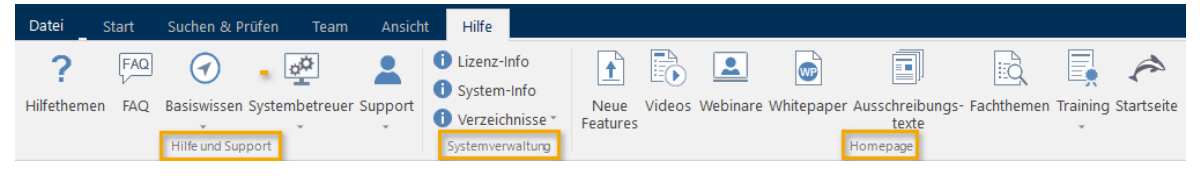

Im **Hilfe und Support**-Bereich finden Sie **FAQs** und **Basiswissen**, Infos für **Systembetreuer** und Infos zum **Support**. Unser Support-Team ist für Sie da!

Unsere Telefonnummer und Ihre Kunden- / Lizenzdaten finden Sie im Bereich **Systemverwaltung** unter **Lizenz-Info**. Ebenso finden Sie dort Infos zur installierten Version und den Systemverzeichnissen.

Im Bereich **Homepage** können Sie Verlinkungen nutzen, z. B. zu aktuellen Trainingsangeboten, Videos oder neuen Features.